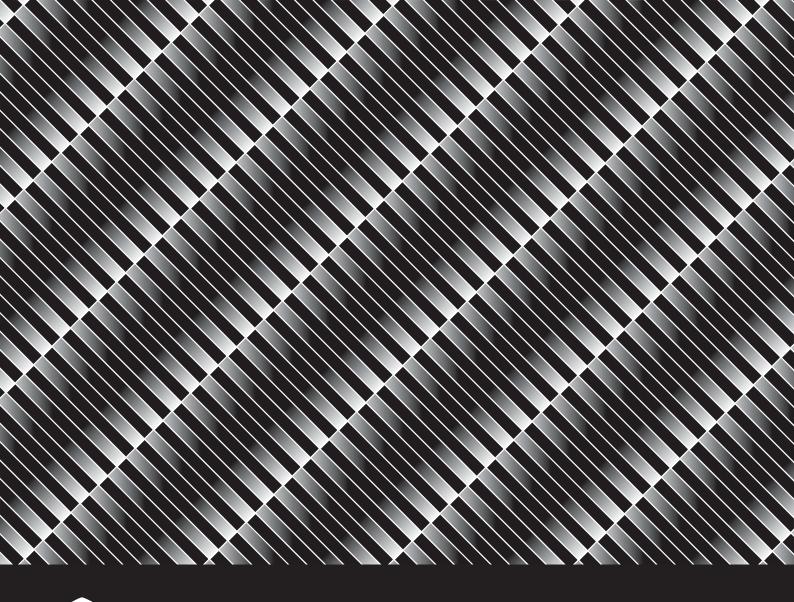

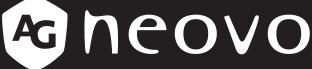

THE DISPLAY CHOICE OF PROFESSIONALS

PM-48 LCD Display

**User Manual** 

# TABLE OF CONTENTS

| SAFETY    | INFORMATION                                        | 1  |
|-----------|----------------------------------------------------|----|
| Federal ( | Communications Commission (FCC) Notice (U.S. Only) | 1  |
| CE        |                                                    | 1  |
| Polish Ce | enter for Testing and Certification Notice         | 2  |
|           | Magnetic and Electromagnetic Fields ("EMF")        |    |
| Informati | ion for U.K. only                                  | 3  |
|           | rope (Nordic Countries) Information                |    |
|           | ife Disposal                                       |    |
|           | lectrical and Electronie Equipment-WEEE            |    |
| •         | RoHS                                               |    |
| Ukraine I | RoHS                                               | 6  |
| PRECAL    | JTIONS                                             | 7  |
| Cautions  | S When Setting Up                                  | 7  |
| Cautions  | When Using                                         | 8  |
| Cleaning  | and Maintenance                                    | 8  |
| Notice fo | or the LCD Display                                 | 9  |
| СНАРТЕ    | ER 1: PRODUCT DESCRIPTION                          | 10 |
|           | acking                                             |    |
| •         | age Contents                                       |    |
|           | aring for the Installation                         |    |
| •         | Mounting Installation                              |    |
|           | VESA Grid                                          |    |
|           | Ventilation Requirements for Enclosure Locating    |    |
|           | g the Remote Sensor and Power Status Indicator     |    |
| •         | Display Overview                                   |    |
| 1.6.1     |                                                    |    |
| 1.6.2     | Input/Output Terminals                             |    |
|           | ote Control                                        |    |
| 1.7.1     | General Functions                                  | 16 |
| 1.7.2     | Inserting the Batteries in the Remote Control      | 17 |
| 1.7.3     | Handling the Remote Control                        | 17 |
| 1.7.4     | Operating Range of the Remote Control              | 17 |
| СНАРТЕ    | ER 2: MAKING CONNECTIONS                           | 18 |
| 2.1 Conn  | necting the Power                                  | 18 |
| 2.2 Conn  | necting a Computer                                 | 19 |
| 2.2.1     | Using VGA Input                                    | 19 |
| 2.2.2     | Using DVI Input                                    | 19 |
| 2.2.3     | Using HDMI Input                                   | 20 |
| 2.3 Conr  | necting External Equipment (DVD/VCR/VCD)           | 21 |
| 2.3.1     | Using COMPONENT Video Input                        | 21 |
| 2.3.2     | Using Video Source Input                           | 21 |
| 2.3.3     | Using HDMI Video Input                             | 22 |

# TABLE OF CONTENTS

|                           | 2.4 Connecting Audio Equipment                                                                                                    | . 22   |
|---------------------------|----------------------------------------------------------------------------------------------------|--------|
|                           | 2.4.1 Connecting an External Audio Device                                                                                                    | . 22   |
|                           | 2.5 Connecting Multiple Displays in a Daisy-chain Configuration                                                                                                    | . 23   |
|                           | 2.5.1 Display Control Connection                                                                                                    | . 23   |
|                           | 2.6 IR Connection                                                                                                    | . 24   |
|                           | 2.7 IR Pass-Through Connection                                                                                                    | . 24   |
|                           | 2.8 Connecting to Wired Network                                                                                                    | . 25   |
| C                         | HAPTER 3: USING THE LCD DISPLAY                                                                                                    | . 26   |
|                           | 3.1 Turning on the Power                                                                                                    | . 26   |
|                           | 3.2 Selecting the Input Source Signal                                                                                                    | . 26   |
|                           | 3.3 Adjusting the Volume                                                                                                    | . 27   |
|                           | 3.4 Changing the Picture Format                                                                                                    | . 27   |
|                           | 3.5 Choosing Your Preferred Picture Settings                                                                                                    | . 28   |
|                           | 3.6 Choosing Your Preferred Sound Settings                                                                                                    | . 28   |
|                           | 3.7 Playing Multimedia Files via Local Area Network                                                                                                    | . 29   |
|                           | 3.7.1 Set Up the Network                                                                                                    | . 29   |
|                           | 3.7.2 How to Use DLNA-DMP                                                                                                    | . 30   |
|                           | 3.7.3 How to Use DLNA-DMR from PC                                                                                                    | . 31   |
|                           | 3.8 Playing Multimedia Files from USB Device                                                                                                    | . 32   |
|                           | 3.9 Play Options                                                                                                    | . 34   |
|                           | 3.9.1 Playing Music Files                                                                                                    | . 34   |
|                           | 3.9.2 Playing Movie Files                                                                                                    | . 35   |
|                           | 3.9.3 Playing Photo Files                                                                                                    | . 36   |
| 3.9.2 Playing Movie Files |                                                                                                    | . 37   |
|                           | 4.1 Using the OSD Menu                                                                                                    | . 37   |
|                           | 4.2 OSD Menu Tree                                                                                                    | . 39   |
| С                         | HAPTER 5: ADJUSTING THE LCD DISPLAY                                                                                                    | . 41   |
|                           |                                                                                                    |        |
|                           |                                                                                                    |        |
|                           |                                                                                                    |        |
|                           |                                                                                                    |        |
| С                         | 2.4.1 Connecting an External Audio Device       22         2.5 Connecting Multiple Displays in a Daisy-chain Configuration       23         2.5.1 Display Control Connection       23         2.6 IR Connection       24         2.7 IR Pass-Through Connection       24         2.8 Connecting to Wired Network       25         CHAPTER 3: USING THE LCD DISPLAY       26         3.1 Turning on the Power       26         3.2 Selecting the Input Source Signal       26         3.3 Adjusting the Volume       27         3.4 Changing the Picture Format       27         3.5 Choosing Your Preferred Picture Settings       28         3.6 Choosing Your Preferred Sound Settings.       28         3.7 Playing Multimedia Files via Local Area Network       29         3.7.1 Set Up the Network       29         3.7.2 How to Use DLNA-DMP       30         3.7.3 How to Use DLNA-DMR from PC       31         3.8 Playing Multimedia Files from USB Device       32         3.9 Play Options       34         3.9.1 Playing Music Files       35         3.9.3 Playing Photo Files       36 |        |
|                           |                                                                                                    |        |
|                           |                                                                                                    |        |
|                           |                                                                                                    |        |
|                           | • •                                                                                                    |        |
|                           |                                                                                                    |        |
| C                         | -                                                                                                    |        |
| U                         |                                                                                                    |        |
|                           |                                                                                                    |        |
|                           |                                                                                                    |        |
|                           | 7.0.4 DM 40 Disconsissor                                                                                                    | $\sim$ |

## Federal Communications Commission (FCC) Notice (U.S. Only)

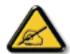

This equipment has been tested and found to comply with the limits for a Class A digital device, pursuant to part 15 of the FCC Rules. These limits are designed to provide reasonable protection against harmful interference when the equipment is operated in a commercial environment. This equipment generates, uses, and can radiate radio frequency energy and, if not installed and used in accordance with the instruction manual, may cause harmful interference to radio communications. Operation of this equipment in a residential area is likely to cause harmful interference in which case the user will be required to correct the interference at his own expense.

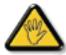

Changes or modifications not expressly approved by the party responsible for compliance could void the user's authority to operate the equipment.

Use only an RF shielded cable that was supplied with the display when connecting this display to a computer device.

To prevent damage which may result in fire or shock hazard, do not expose this appliance to rain or excessive moisture.

THIS CLASS A DIGITAL APPARATUS MEETS ALL REQUIREMENTS OF THE CANADIAN INTERFERENCE CAUSING EQUIPMENT REGULATIONS.

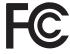

This device complies with part 15 of the FCC Rules. Operation is subject to the following two conditions: (1) This device may not cause harmful interference, and (2) this device must accept any interference received, including interference that may cause undesired operation.

### CE

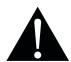

**WARNING:** This equipment is compliant with Class A of EN55032/CISPR 32. In a residential environment this equipment may cause radio interference.

## **Polish Center for Testing and Certification Notice**

The equipment should draw power from a socket with an attached protection circuit (a three-prong socket). All equipment that works together (computer, display, printer, and so on) should have the same power supply source.

The phasing conductor of the room's electrical installation should have a reserve short-circuit protection device in the form of a fuse with a nominal value no larger than 16 amperes (A).

To completely switch off the equipment, the power supply cable must be removed from the power supply socket, which should be located near the equipment and easily accessible.

A protection mark "B" confirms that the equipment is in compliance with the protection usage requirements of standards PN-93/T-42107 and PN-89/E-06251.

## Wymagania Polskiego Centrum Badań i Certyfikacji

Urządzenie powinno być zasilane z gniazda z przyłączonym obwodem ochronnym (gniazdo z kołkiem). Współpracujące ze sobą urządzenia (komputer, monitor, drukarka) powinny być zasilane z tego samego źródła.

Instalacja elektryczna pomieszczenia powinna zawierać w przewodzie fazowym rezerwową ochronę przed zwarciami, w postaci bezpiecznika o wartości znamionowej nie większej niż 16A (amperów).

W celu całkowitego wyłączenia urządzenia z sieci zasilania, należy wyjąć wtyczkę kabla zasilającego z gniazdka, które powinno znajdować się w pobliżu urządzenia i być latwo dostępne.

Znak bezpieczeństwa "B" potwierdza zgodność urządzenia z wymaganiami bezpieczeństwa użytkowania zawartymi w PN-93/T-42107 i PN-89/E-06251.

## Pozostałe instrukcje bezpieczeństwa

- Nie należy używać wtyczek adapterowych lub usuwać kołka obwodu ochronnego z wtyczki. Jeżeli konieczne jest użycie przedłużacza to należy użyć przedłużacza 3-żyłowego z prawidłowo połączonym przewodem ochronnym.
- System komputerowy należy zabezpieczyć przed nagłymi, chwilowymi wzrostami lub spadkami napięcia, używając eliminatora przepięć, urządzenia dopasowującego lub bezzakłóceniowego źródła zasilania.
- Należy upewnić się, aby nic nie leżało na kablach systemu komputerowego, oraz aby kable nie były umieszczone w miejscu, gdzie można byłoby na nie nadeptywać lub potykać się o nie.
- Nie należy rozlewać napojów ani innych płynów na system komputerowy.
- Nie należy wpychać żadnych przedmiotów do otworów systemu komputerowego, gdyż może to spowodować pożar lub porażenie prądem, poprzez zwarcie elementów wewnętrznych.
- System komputerowy powinien znajdować się z dala od grzejników i źródeł ciepła. Ponadto, nie należy błokować otworów wentylacyjnych. Należy unikać kładzenia lużnych papierów pod komputer oraz umieszczania komputera w ciasnym miejscu bez możliwości cyrkulacji powietrza wokół niego.

## **Electric, Magnetic and Electromagnetic Fields ("EMF")**

- We manufacture and sell many products targeted at consumers, which, like any electronic apparatus, in general have the ability to emit and receive electromagnetic signals.
- One of our leading Business Principles is to take all necessary health and safety measures for our products, to comply with all applicable legal requirements and to stay well within the EMF standards applicable at the time of producing the products.
- We are committed to develop, produce and market products that cause no adverse health effects.
- We confirm that if its products are handled properly for their intended use, they are safe to use according to scientific evidence available today.
- We play an active role in the development of international EMF and safety standards, enabling us to anticipate further developments in standardization for early integration in its products.

## Information for U.K. only

WARNING - THIS APPLIANCE MUST BE EARTHED.

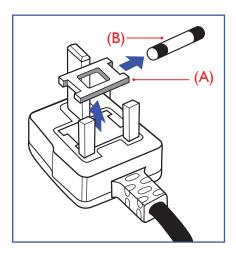

#### Important:

This apparatus is supplied with an approved moulded 13A plug. To change a fuse in this type of plug proceed as follows:

- 1 Remove fuse cover and fuse.
- **2** Fit new fuse which should be a BS 1362 5A,A.S.T.A. or BSI approved type.
- 3 Refit the fuse cover.

If the fitted plug is not suitable for your socket outlets, it should be cut off and an appropriate 3-pin plug fitted in its place.

If the mains plug contains a fuse, this should have a value of 5A. If a plug without a fuse is used, the fuse at the distribution board should not be greater than 5A.

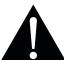

#### Note

The severed plug must be destroyed to avoid a possible shock hazard should it be inserted into a 13A socket elsewhere.

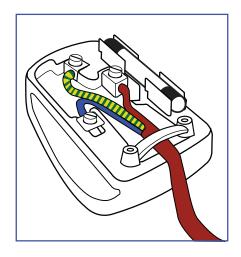

### How to connect a plug

The wires in the mains lead are coloured in accordance with the following code:

BLUE - "NEUTRAL" ("N")
BROWN - "LIVE" ("L")
GREEN & YELLOW - "EARTH" ("E")

- The GREEN & YELLOW wire must be connected to the terminal in the plug which is marked with the letter "E" or by the Earth symbol or coloured GREEN or GREEN & YELLOW.
- The BLUE wire must be connected to the terminal which is marked with the letter "N" or coloured BLACK.
- The BROWN wire must be connected to the terminal which marked with the letter "L" or coloured RED. Before replacing the plug cover, make certain that the cord grip is clamped over the sheath of the lead not simply over the three wires.

## **North Europe (Nordic Countries) Information**

Placering/Ventilation

VARNING: FÖRSÄKRA DIG OM ATT HUVUDBRYTARE OCH UTTAG ÄR LÄTÅTKOMLIGA, NÄR DU STÄLLER DIN UTRUSTNING PÅPLATS.

Placering/Ventilation

**ADVARSEL:** SØRG VED PLACERINGEN FOR, AT NETLEDNINGENS STIK OG STIKKONTAKT ER NEMT TILGÆNGELIGE.

Paikka/Ilmankierto

VAROITUS: SIJOITA LAITE SITEN, ETTÄ VERKKOJOHTO VOIDAAN TARVITTAESSA HELPOSTI IRROTTAA PISTORASIASTA.

Plassering/Ventilasjon

**ADVARSEL:** NÅR DETTE UTSTYRET PLASSERES, MÅ DU PASSE PÅ AT KONTAKTENE FOR STØMTILFØRSEL ER LETTE Å NÅ.

## **End-of-Life Disposal**

Your new Public Information Display contains materials that can be recycled and reused. Specialized companies can recycle your product to increase the amount of reusable materials and to minimize the amount to be disposed of.

Please find out about the local regulations on how to dispose of your old display from your local dealer.

### (For customers in Canada and U.S.A.)

This product may contain lead and/or mercury. Dispose of in accordance to local-state and federal regulations. For additional information on recycling contact www.eia.org (Consumer Education Initiative).

## Waste Electrical and Electronie Equipment-WEEE

### Attention users in European Union private households

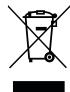

This marking on the product or on its packaging illustrates that, under European Directive 2012/19/EU governing used electrical and electronic appliances, this product may not be disposed of with normal household waste. You are responsible for disposal of this equipment through a designated waste electrical and electronic equipment collection. To determine the locations for dropping off such waste electrical and electronic, contact your local government office, the waste disposal organization that serves your household or the store at which you purchased the product.

#### **Attention users in United States:**

Please dispose of according to all Local, State and Federal Laws. For the disposal or recycling information, contact: www.mygreenelectronics.com or www.eiae.org.

### **End of Life Directives-Recycling**

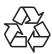

Your new Public Information Display contains several materials that can be recycled for new users

Please dispose of according to all Local, State, and Federal laws.

### Restriction on Hazardous Substances statement (India)

This product complies with the "India E-waste Rule 2011" and prohibits use of lead, mercury, hexavalent chromium, polybrominated biphenyls or polybrominated diphenyl ethers in concentrations exceeding 0.1 weight % and 0.01 weight % for cadmium, except for the exemptions set in Schedule 2 of the Rule.

#### E-Waste Declaration for India

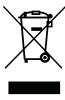

This symbol on the product or on its packaging indicates that this product must not be disposed of with your other household waste. Instead it is your responsibility to dispose of your waste equipment by handing it over to a designated collection point for the recycling of waste electrical and electronic equipment . The separate collection and recycling of your waste equipment at the time of disposal will help to conserve natural resources and ensure that it is recycled in a manner that protects human health and the environment.

#### **Batteries**

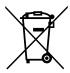

For EU: The crossed-out wheeled bin implies that used batteries should not be put to the general household waste! There is a separate collection system for used batteries, to allow proper treatment and recycling in accordance with legislation.

Please contact your local authority for details on the collection and recycling schemes.

For Switzerland: The used battery is to be returned to the selling point.

For other non-EU countries: Please contact your local authority for correct method of disposal of the used battery.

According to EU directive 2006/66/EC, the battery can't be disposed improperly. The battery shall be separated to collect by local service.

## **Turkey RoHS**

Türkiye Cumhuriyeti: EEE Yönetmeliğine Uygundur.

### **Ukraine RoHS**

Обладнання відповідає вимогам Технічного регламенту щодо обмеження використання деяких небезпечних речовин в електричному та електронному обладнанні, затвердженого постановою Кабінету Міністрів України від 3 грудня 2008 № 1057.

## **PRECAUTIONS**

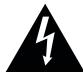

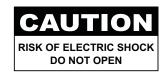

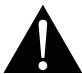

#### Symbols used in this manual

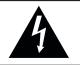

This icon indicates the existence of a potential hazard that could result in personal injury or damage to the product.

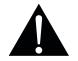

This icon indicates important operating and servicing information.

#### **Notice**

- · Read this User Manual carefully before using the LCD display and keep it for future reference.
- The product specifications and other information provided in this User Manual are for reference only. All
  information is subject to change without notice. Updated content can be downloaded from our web site at
  www.agneovo.com.
- To protect your rights as a consumer, do not remove any stickers from the LCD display. Doing so may affect the determination of the warranty period.

## **Cautions When Setting Up**

- Do not place the LCD display near heat sources, such as a heater, exhaust vent, or in direct sunlight.
- · Do not cover or block the ventilation holes in the housing.
- Place the LCD display on a stable area. Do not place the LCD display where it may subject to vibration or shock.
- · Place the LCD display in a well-ventilated area.
- · Do not place the LCD display outdoors.
- To avoid the risk of shock or permanent damage to the set, do not expose the display to dust, rain, water or an excessively moist environment.
- Do not spill liquid or insert sharp objects into the LCD display through the ventilation holes. Doing so may cause accidental fire, electric shock or damage the LCD display.

## **Cautions When Using**

## **PRECAUTIONS**

- · Use only the power cord supplied with the LCD display.
- The power outlet should be installed near the LCD display and be easily accessible.
- If an extension cord is used with the LCD display, ensure that the total current consumption plugged into the power outlet does not exceed the ampere rating.
- Do not allow anything to rest on the power cord. Do not place the LCD display where the power cord may be stepped on.
- If the LCD display will not be used for an indefinite period of time, unplug the power cord from the power outlet.
- To disconnect the power cord, grasp and pull by the plug head.
   Do not tug on the cord; doing so may cause fire or electric shock.
- Do not unplug or touch the power cord with wet hands.
- When turning off the display by detaching the power cord, wait 6 seconds before re-attaching the power cord for normal operation.
- Do not knock or drop the display during operation or transportation.

## **Cleaning and Maintenance**

- To protect your display from possible damage, do not put excessive pressure on the LCD panel. When moving your display, grasp the frame to lift; do not lift the display by placing your hand or fingers on the LCD panel.
- Unplug the display if you need to clean it with a slightly damp cloth. The screen may be wiped with a dry cloth when the power is off. However, never use organic solvent, such as, alcohol, or ammonia-based liquids to clean your display.
- If your display becomes wet, wipe it with dry cloth as soon as possible.
- If a foreign substance or water gets in your display, turn the power off immediately and disconnect the power cord. Then remove the foreign substance or water, and send the unit to the maintenance center.
- In order to maintain the best performance of your display and ensure a longer lifetime, we strongly recommend using the display in a location that falls within the following temperature and humidity ranges.

◆ Temperature: 5-40°C (41-104°F)

♦ Humidity: 20-80% RH

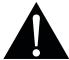

### Warning:

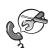

Unplug the power cord from the power outlet and refer to qualified service

personnel under the following conditions:

- When the power cord is damaged.
- If the LCD display has been dropped or the housing has been damaged.
- If the LCD display emits smoke or a distinct odor.

## **PRECAUTIONS**

- In order to maintain the stable luminous performance, it is recommended to use low brightness setting.
- Due to the lifespan of the lamp, it is normal that the brightness quality of the LCD display may decrease with time.
- When static images are displayed for long periods of time, the image may cause an imprint on the LCD display. This is called image retention or burn-in.
  - ♦ To prevent image retention, do any of the following:
    - · Set the LCD display to turn off after a few minutes of being idle.
    - · Use a screen saver that has moving graphics or a blank white image.
    - Execute the ANTI-BURN-IN function of the LCD display. See "General Settings, ANTI-BURN-IN" section.
    - · Switch desktop backgrounds regularly.
    - Adjust the LCD display to low brightness settings.
    - Turn off the LCD display when the system is not in use.
  - ♦ Things to do when the LCD display shows image retention:
    - Turn off the LCD display for extended periods of time. It can be several hours or several days.
    - Use a screen saver and run it for extended periods of time.
    - Use a black and white image and run it for extended periods of time.
- There are millions of micro transistors inside the LCD display. It is normal for a few transistors to be damaged and to produce spots. This is acceptable and is not considered a failure.
- **IMPORTANT**: Always activate a moving screen saver program when you leave your display unattended. Always activate a periodic screen refresh application if the unit will display unchanging static content. Uninterrupted display of still or static images over an extended period may cause "burn in", also known as "after-imaging" or "ghost imaging", on your screen. This is a well-known phenomenon in LCD panel technology. In most cases, the "burned in" or "after-imaging" or "ghost imaging" will disappear gradually over a period of time after the power has been switched off.
- **WARNING**: Severe "burn-in" or "after-image" or "ghost image" symptoms will not disappear and cannot be repaired. This is also not covered under the terms of your warranty.

## **CHAPTER 1: PRODUCT DESCRIPTION**

## 1.1 Unpacking

- This product is packed in a packaging box which contains standard accessories.
- · Any other optional accessories will be packed separately.
- Considering the size and weight of the display, it is recommended that this product is carried out by two persons.
- After opening the packaging box, ensure that the included items are in good condition and complete.

## 1.2 Package Contents

When unpacking, check if the following items are included in the package. If any of them is missing or damaged, contact your dealer.

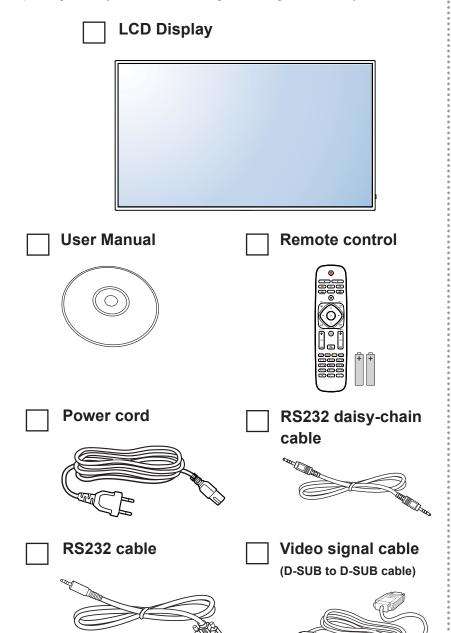

- Remote control is shipped with the supplied AAA batteries.
- For all other regions, apply a power cord that conforms to the AC voltage of the power socket and has been approved by and complies with the safety regulations of the particular country.
- You might like to save the package box and packing material for shipping the display.
- The pictures are for reference only. Actual items may vary upon shipment.

## 1.3 Preparing for the Installation

- Due to the high power consumption, always use the plug exclusively designed for this product. If an extended line is required, please consult your service agent.
- The product should be installed on a flat surface to avoid tipping.
   The distance between the back of the product and the wall should be maintained for proper ventilation. Avoid installing the product in the kitchen, bathroom or any other places with high humidity so as not to shorten the service life of the electronic components.
- The product can normally operate only under 5000m in altitude. In installations at altitudes above 3000m, some abnormalities may be experienced.

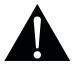

### Warning:

 Do not press too hard on the LCD panel or edge of the frame, as this may cause the device to malfunction.

## 1.4 Wall Mounting Installation

To mount this display to a wall, you will have to obtain a standard wall-mounting kit (commercially available). We recommend using a mounting interface that complies with TUV-GS and/or UL1678 standard in North America.

To wall-mount the LCD display, screw the mounting bracket to the VESA holes at the rear of the LCD display.

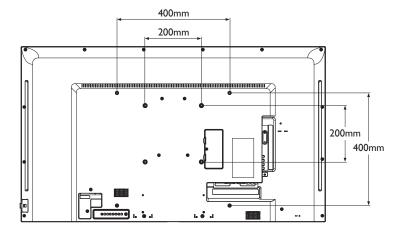

- Avoid the wall-mounting kit to block the ventilation holes on the back of the display.
- Secure the LCD display on a solid wall strong enough to bear its weight.
- Lay a protective sheet on a table, which was wrapped around the display when it was packaged, beneath the screen surface so as not to scratch the screen face.
- Ensure you have all accessories for mounting this display (wall mount, ceiling mount, etc).
- Follow the instructions that come with the base mounting kit. Failure to follow correct mounting procedures could result in damage to the equipment or injury to the user or installer. Product warranty does not cover damage caused by improper installation.

### 1.4.1 VESA Grid

| Model Name | VESA Grid           |
|------------|---------------------|
| PM-48      | 200(W) x 200(H)mm / |
|            | 400(W) x 400(H)mm   |

### **A** Caution:

To prevent the display from falling:

- For wall or ceiling installation, we recommend installing the display with metal brackets which are commercially available. For detailed installation instructions, refer to the guide received with the respective bracket.
- To lessen the probability of injury and damage resulting from fall of the display in case of earthquake or other natural disaster, be sure to consult the bracket manufacturer for installation location.

## **Ventilation Requirements for Enclosure Locating**

To allow heat to disperse, leave space between surrounding objects as shown in the diagram below.

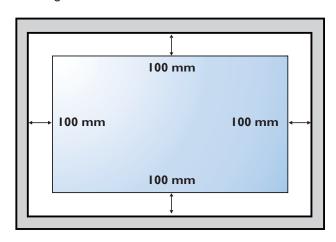

- For the wall-mounting kit, use M6 mounting screws (having a length 10 mm longer than the thickness of the mounting bracket) and tighten them securely.
- Unit without base weight=11.5 kg. The equipment and its associated mounting means still remain secure during the test. For use only with UL Listed Wall Mount Bracket with minimum weight/load: 16.7 kg.

## 1.5 Using the Remote Sensor and Power Status Indicator

- If you want to obtain a better reception of remote control function, please adjust the indicator location to easily check the power status indicator.
- If the display is mounting on the wall, please push the indicator switch inward before installation.
- When adjusting the indicator location, make sure to push/pull the indicator switch firmly until it clicks into place.

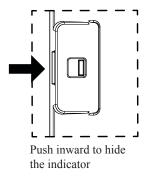

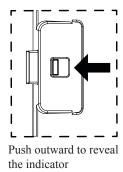

## 1.6 LCD Display Overview

#### 1.6.1 Control Panel

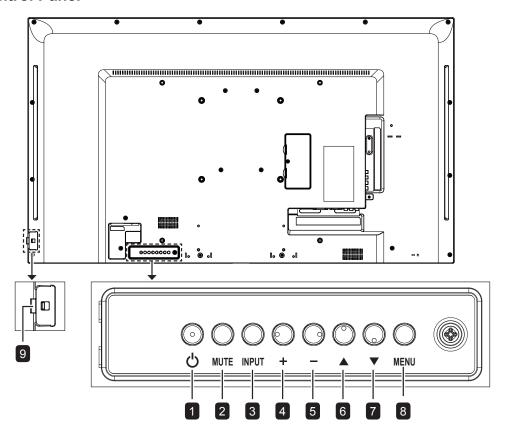

### 1 [(b)] Power

Turn the display on or put the display to standby.

#### 2 MUTE

Switch the audio mute ON/OFF.

### 3 INPUT

Choose the input source.

### 4 [+] Increase

- Move the highlight bar up to select an option or increase the adjustment while OSD menu is on.
- Increase the audio output level while OSD menu is off.

### 5 [—] Decrease

- Move the highlight bar down to select an option or decrease the adjustment while OSD menu is on.
- Decrease the audio output level while OSD menu is off.

#### 6 [A] Up

Confirm a selection and enter its submenu while OSD menu is on.

### **7** [▼] Down

Return to the previous menu while OSD menu is on.

#### 8 MENU

- Activate the OSD menu when OSD menu is off
- Hide the OSD menu while OSD menu is on.

## Remote control sensor and power status indicator

- Receive command signals from the remote control.
- Indicate the operating status of the display:
  - Lights green when the display is turned
  - Lights red when the display is in standby mode
  - Lights off when the main power of the display is turned off

## 1.6.2 Input/Output Terminals

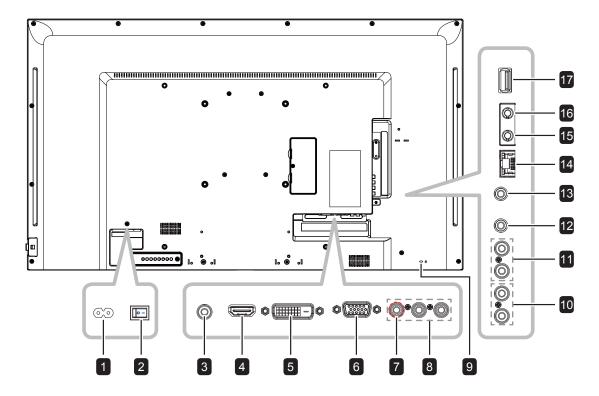

1 AC IN

AC power input from the wall outlet.

- 2 Main power switch Switch the main power on/off.
- Ownton the main power

Audio input for PC source (3.5mm stereo phone).

- 4 HDMI IN
  HDMI video/audio input.
- **DVI IN**DVI-D video input.
- 6 VGA IN (D-Sub) VGA video input.
- 7 Y/CVBS
  Video source input.
- 8 COMPONENT IN
  Component YPbPr video source input.
- 9 SECURITY LOCK
  Used for security and theft prevention.

10 AUDIO IN

Audio input from external AV device (RCA).

- 11 AUDIO OUT

  Audio output to external AV device.
- 12 IR IN/ IR OUT
- & IR signal input / output for the loop-through function.

#### Note:

- This display's remote control sensor will stop working if the [IR IN] jack is connected.
- ◆ To remotely control your A/V device via this display, refer to page 24 for IR Pass-Through connection.
- 14 RJ45

LAN control function for the use of remote control signal from the control center.

- 15 RS232 IN/ RS232 OUT
- & RS232 network output / input for the
- loop-through function.
- 17 USB PORT

Connect your USB storage device.

### 1.7 Remote Control

#### 1.7.1 General Functions

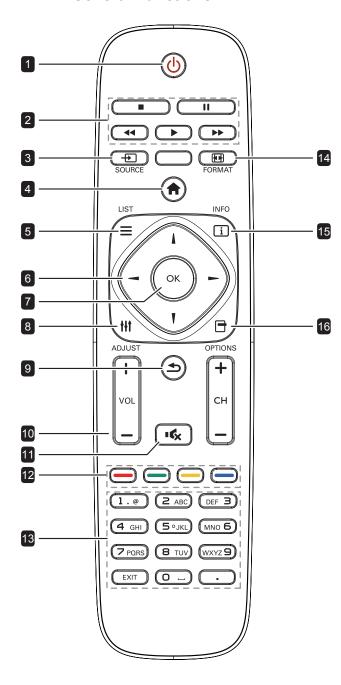

## 1 [U] POWER

Turn the display on or to put the display into standby mode.

### 2 PLAY

Control playback in multimedia mode.

#### 3 [+>] SOURCE

Choose input source. Press the ▲ or ▼ button to choose from USB, Network, HDMI, DVI, YPbPr, AV, or VGA. Press the OK button to confirm and exit.

## **4** [♠] HOME

Access the OSD menu.

### 5 E LIST

No function.

### 6 [i] [v] [→] [►] NAVIGATION buttons

Navigate through menus and choose items.

#### 7 [OK] **OK**

Confirm an entry or selection.

### 8 [ff] ADJUST

Access currently available picture and sound menus.

### 9 [**★**] BACK

Return to the previous menu or exit from the previous function.

#### 10 [—] [+] VOLUME

Adjust the volume level.

#### 11 [ICX] MUTE

Turn the mute function on/off.

## 12 [—] [—] [—] COLOUR

Used for USB Device or Options.

- · Red: Press to play all songs in the playlist.
- · Green: Press to sort the playlist.
- · Yellow: Press to view the USB device.
- · Blue: No function

#### 13 [Number]

Enter text for network setting.

### 14 [[1]] FORMAT

Change the aspect ratio.

#### 15 [i] INFO

View the information about the display.

### 16 [<del>-</del>] OPTIONS

Access currently available options, picture, and sound menus.

### 1.7.2 Inserting the Batteries in the Remote Control

The remote control is powered by two 1.5V AAA batteries.

To install or replace batteries:

- 1 Press and then slide the cover to open it.
- 2 Align the batteries according to the (+) and (-) indications inside the battery compartment.
- 3 Replace the cover.

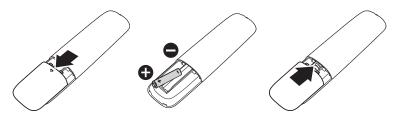

### 1.7.3 Handling the Remote Control

- · Do not subject to strong shock.
- Do not allow water or other liquid to splash the remote control. If the remote control gets wet, wipe it dry immediately.
- · Avoid exposure to heat and steam.
- Other than to install the batteries, do not open the remote control.

### 1.7.4 Operating Range of the Remote Control

Point the top of the remote control toward the display's remote control sensor (on the left or right side) when pressing a button.

When using the remote control, the distance from the remote control to the sensor on the display should be less than 5m/16 inches, and the horizontal and vertical angles should be less than 30°.

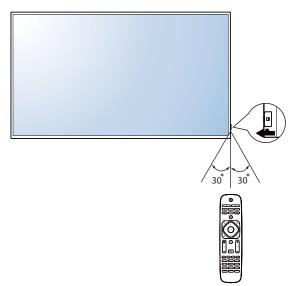

### A Caution:

The incorrect use of batteries can result in leaks or bursting. Be sure to follow these instructions:

- Place "AAA" batteries
  matching the (+) and (-) signs
  on each battery to the (+)
  and (-) signs of the battery
  compartment.
- Do not mix battery types.
- Do not combine new batteries with used ones. It causes shorter life or leakage of batteries.
- Remove the dead batteries immediately to prevent them from liquid leaking in the battery compartment. Don't touch exposed battery acid, as it can damage your skin.

- If you do not intend to use the remote control for a long period, remove the batteries.
- The remote control may not function properly when the remote control sensor on this display is under direct sunlight or strong illumination, or when there is an obstacle in the path of signal transmission.

## **CHAPTER 2: MAKING CONNECTIONS**

## 2.1 Connecting the Power

- 1 Connect one end of the power cord to the AC IN connector at the rear of the LCD display.
- 2 Connect the other end of the power cord to a power outlet or a power supply.
- 3 Set the Main Power switch to ON.

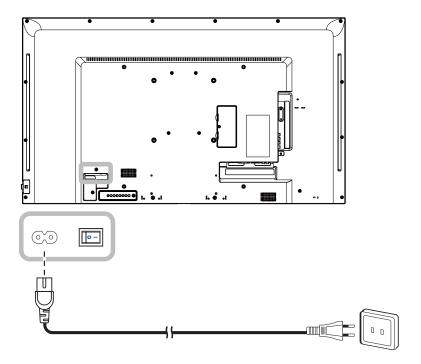

## **A** Caution:

- Make sure that the LCD display is not connected to the power outlet before making any connections.
   Connecting cables while the power is ON may cause electric shock or personal injury.
- ♦ When unplugging the power cord, hold the power cord by the plug head. Never pull by the cord.

## 2.2 Connecting a Computer

### 2.2.1 Using VGA Input

Connect one end of a D-sub cable to the VGA IN connector of the LCD display and the other end of a D-sub cable to the VGA OUT (D-Sub) connector of the computer.

For audio input, connect one end of an audio cable to the AUDIO IN connector of the LCD display and the other end of an audio cable to the AUDIO OUT connector of the computer.

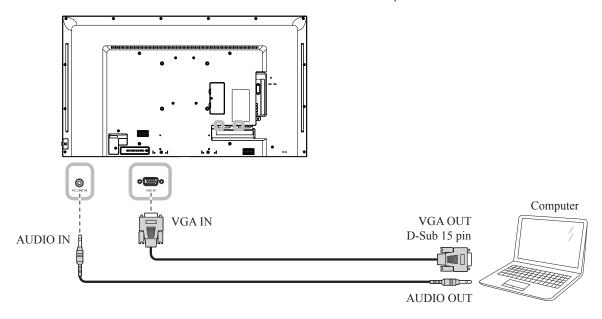

### 2.2.2 Using DVI Input

Connect one end of a DVI cable to the DVI IN connector of the LCD display and the other end of a DVI cable to the DVI connector of the computer.

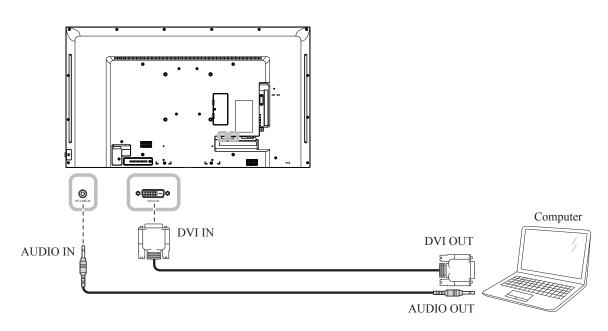

## 2.2.3 Using HDMI Input

Connect one end of an HDMI cable to the HDMI IN connector of the LCD display and the other end of an HDMI cable to the HDMI OUT connector of the computer.

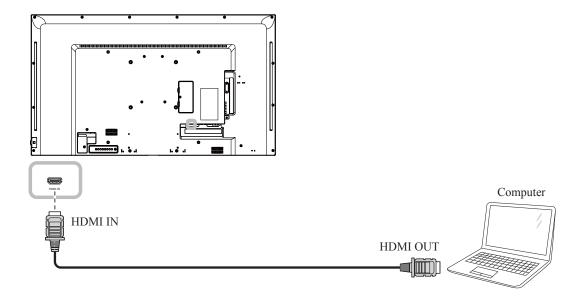

## 2.3 Connecting External Equipment (DVD/VCR/VCD)

### 2.3.1 Using COMPONENT Video Input

Connect one end of a component cable to the COMPONENT IN connector of the LCD display and the other end of a component cable to the COMPONENT OUT connectors of the video player (DVR/VCR/VCD).

For audio input, connect one end of an audio cable to the AUDIO IN connectors of the LCD display and the other end of an audio cable to the AUDIO OUT connectors of the video player (DVR/VCR/VCD).

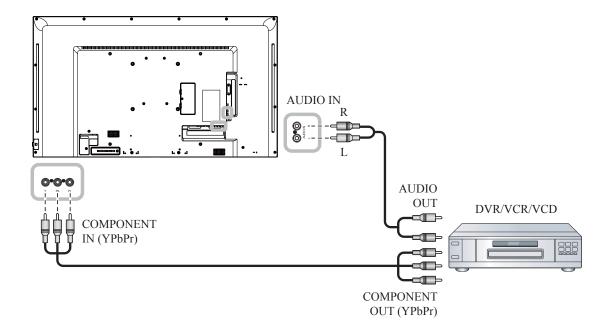

### 2.3.2 Using Video Source Input

Connect one end of a video cable to the Y/CVBS in port of the LCD display and the other end of a video cable to the Y/CVBS out port of the the video player (DVR/VCD).

For audio input, connect one end of an audio cable to the AUDIO IN connectors of the LCD display and the other end of an audio cable to the AUDIO OUT connectors of the video player (DVR/VCR/VCD).

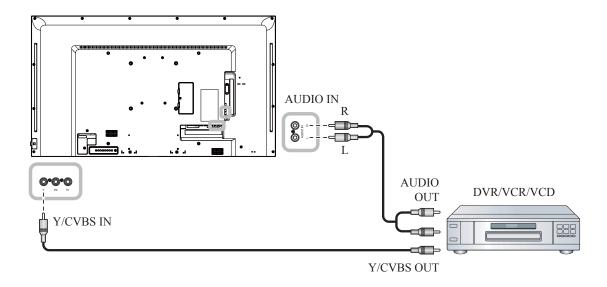

## 2.3.3 Using HDMI Video Input

Connect one end of an HDMI cable to the HDMI IN connector of the LCD display and the other end of an HDMI cable to the HDMI OUT connector of the video player (DVR/VCD).

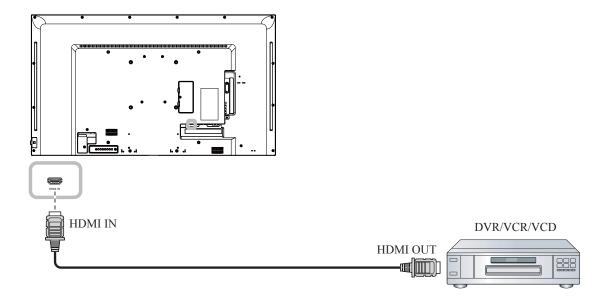

## 2.4 Connecting Audio Equipment

### 2.4.1 Connecting an External Audio Device

Connect one end of an audio cable to the AUDIO OUT connectors of the LCD display and the other end of an audio cable to the AUDIO IN connectors of the audio device.

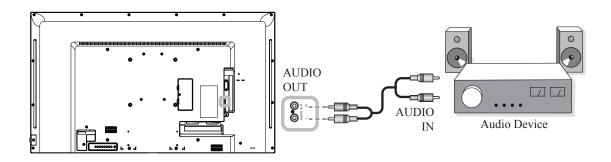

## 2.5 Connecting Multiple Displays in a Daisy-chain Configuration

You can interconnect multiple displays to create a daisy-chain configuration for applications such as a video wall.

## 2.5.1 Display Control Connection

Connect the RS232 OUT connector of DISPLAY 1 to the RS232 IN connector of DISPLAY 2.

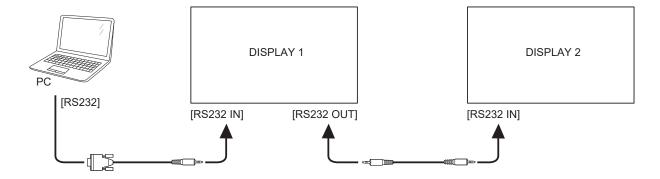

### 2.6 IR Connection

Connect the IR sensor cable to the IR IN connector of the LCD display.

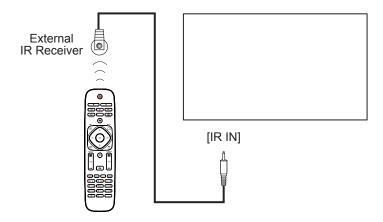

### Note:

♦ This display's remote control sensor will stop working if the [IR IN] is connected.

## 2.7 IR Pass-Through Connection

Connect one end of an IR extender cable to the IR OUT connector of the LCD display and the other end of an IR extender cable to the IR IN connector of the video player (DVR/VCD).

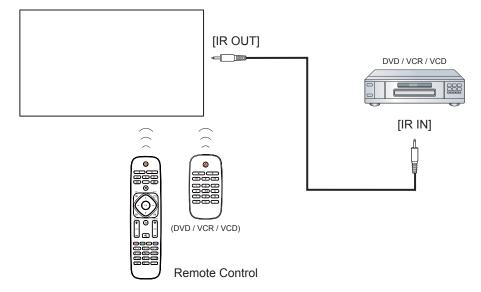

## 2.8 Connecting to Wired Network

If you connect this LCD display to a home network, you can play photos, music, and videos from your computer.

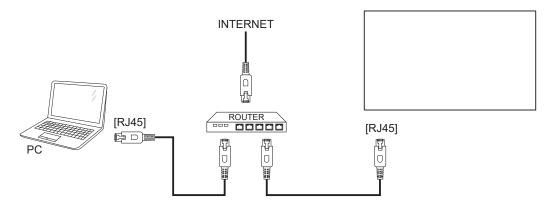

### To setup the network:

- 1 Switch on the router and switch on its DHCP setting.
- 2 Connect the router to the LCD display with an Ethernet cable.
- 3 Press the n button to display the OSD menu.
- 4 Press the I or I button to select **Network settings**. Press the **OK** button to enter its submenu.
- 5 Press the I or I button to select **Network configuration**. Press the **OK** to enter its submenu.
- 6 Press the A or V button to select **DHCP & Auto IP**. Press the OK button to confirm.

- Connecting with a shielded CAT-5 Ethernet cable to comply with the EMC directive.
- ◆ To manually configure the network parameters, set the **Network configuration** setting to **Static IP**.

## **CHAPTER 3: USING THE LCD DISPLAY**

## 3.1 Turning on the Power

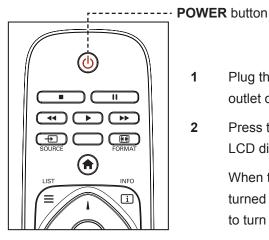

- 1 Plug the power cord to a power outlet or power supply.
- Press the button to turn the 2 LCD display on.

When the LCD display is turned on, press the button to turn off the LCD display.

#### Note:

The LCD display still consumes power as long as the power cord is connected to the power outlet. Disconnect the power cord to completely cut off power.

## 3.2 Selecting the Input Source Signal

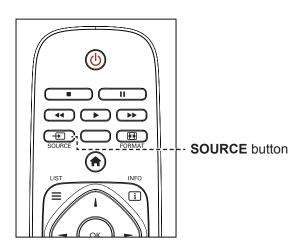

- Press the button.
- 2 Press the I or I button to choose a device, then press the OK button.

### Note:

After pressing the Dutton, a menu with available input sources will be displayed on the screen.

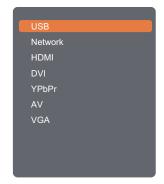

If the selected input source signal is not connected to the LCD display or is turned off, the no signal message is displayed on the screen.

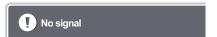

## 3.3 Adjusting the Volume

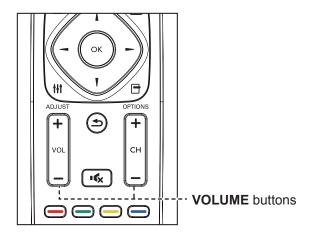

Press the — or + button to adjust the volume.

## 3.4 Changing the Picture Format

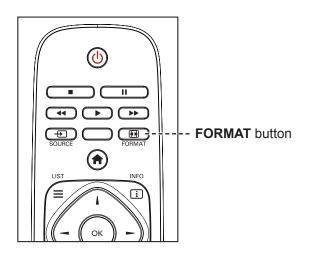

1 Press the button.

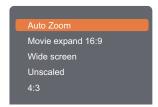

2 Press the \( \) or \( \) button to choose a picture format, then press the OK button.

#### Note:

 After pressing the — or + button, the volume icon is displayed on the screen automatically.

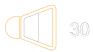

Press the button to mute the audio.

### Note:

The available picture formats include:

- Auto zoom: Enlarge the picture to fill the screen.
   Recommended for minimal screen distortion but not for HD or PC.
- Movie expand 16:9: Scale
   4:3 format to 16:9. Not
   recommended for HD or PC.
- Wide screen: Shows wide screen format content unstretched. Not recommended for HD or PC.
- Unscaled: Provide maximum detail for PC. Only available when PC mode is selected in the Picture menu.
- **4:3**: Display the classic 4:3 format.

## 3.5 Choosing Your Preferred Picture Settings

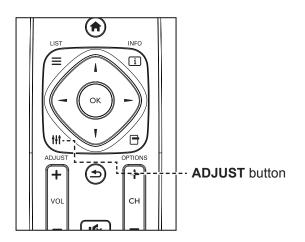

- 1 While this display is playing video source, press the **†∤†** button.
- 2 Press the → or → button to choose Picture style, then press the OK button.
- 3 Press the I or I button to choose an option, then press the OK button.

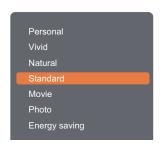

## 3.6 Choosing Your Preferred Sound Settings

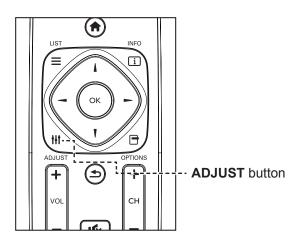

- 1 While this display is playing video source, press the **††**† button.
- 2 Press the → or → button to choose Sound style, then press the OK button.
- 3 Press the I or I button to choose an option, then press the OK button.

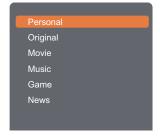

#### Note:

The available picture styles include:

- Personal: Apply your personalised picture settings.
- Vivid: Rich and dynamic settings, ideal for daytime viewing.
- Natural: Natural picture settings.
- Standard: Default settings that suit most environments and types of video.
- Movie: Ideal settings for movies.
- Photo: Ideal settings for photos.
- Energy saving: Settings that conserve the most energy.

#### Note:

The available sound settings include:

- Personal: Apply your personalised sound settings.
- Original: Settings that suit most environments and types of audio.
- Movie: Ideal settings for movies.
- Music: Ideal settings for listening to music.
- Game: Ideal settings for games.
- News: Ideal settings for spoken audio, such as the news.

## 3.7 Playing Multimedia Files via Local Area Network

To play files via Local Area Network, you will need:

- A wired home network, connected with a Universal Plug and Play (uPnP) router.
- Optional: A LAN cable that connects your display to your home network.
- · A media server running on your computer.
- Appropriate settings on your computer firewall to allow you to run the media server.

### 3.7.1 Set Up the Network

- 1 Connect your display and the computer to the same home network. See illustration below to connect your display to a network.
- 2 Switch on your computer and the router.
  - · Single display setup:

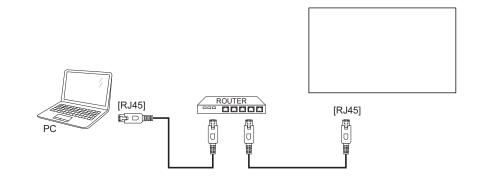

· Multiple display setup:

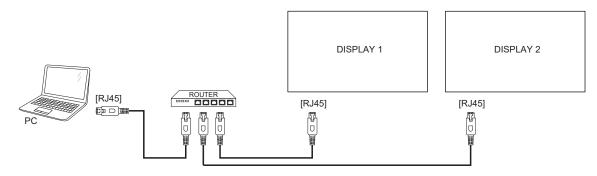

### Note:

 If the apparatus does not return to DLNA mode due to external electrical disturbances (e.g. electrostatic discharge), user intervention is required.

### Set Up Media Sharing

- 1 Install a media server on your computer to share media files. These are some media servers:
  - For PC: Windows Media Player 11 (or higher) or TVersity
  - · For Mac: Twonky
- 2 Switch on media sharing on your computer using the media server. For more information on how to set up the media server, refer to the website of the media server.

### 3.7.2 How to Use DLNA-DMP

- 1 Please connect display and your PC to the same router via RJ45.
- 2 Run windows media player. Set stream handling as public sharing.

#### **Play Files from Display**

1 Press the 🔁 button, choose network and press the OK button.

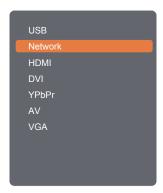

- Now, you can see all the PC's connected to the same router on the screen. Choose the right one.
- 3 Press the ¶ or ➤ button to choose the directory and files to play.
- 4 You can connect up to 4 displays to the same PC and play same media stream.

We suggest to use DLNA-DMP function via wired network for the sake of higher security and sufficient network bandwidth.

### 3.7.3 How to Use DLNA-DMR from PC

1 Press the button. Then choose **Network settings** and press the **OK** button.

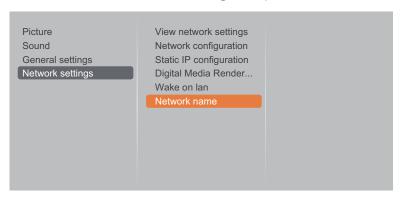

2 Set the Digital Media Renderer -DMR setting to On.

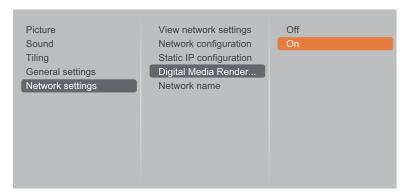

3 Set the name of your display.

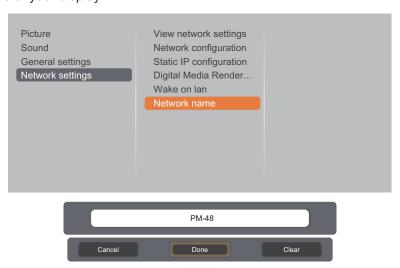

- 4 Press the → button, choose **Network** and press the **OK** button.
- 5 On your PC, go to **Network and Sharing Center**, and click **Choose homegroup and sharing options**.
- 6 Check the media formats. Then, click **Choose media streaming options....**.
- 7 Go to Advanced sharing settings, and check Turn on network discovery.

Now, go to the directory of your media files. Choose the media file by right click. On the submenu from **Play To**, You can find all displays connected to your network. Choose the display, and click the media file to play.

### **Play Files**

- 1 Press the 🔁 button. Then choose **Network** and press the **OK** button.
- 2 Choose a file from the content browser, and press the OK button to start playing.
- 3 Press the **PLAY** buttons (◀, ▶, ▶▶, ■, **II**) on the remote control to control the media playback.

### Tips:

- · Choose the top bar to filter your files by type.
- Choose **Sort** to arrange the files by album name, artist, or other fields.
- To clear the list of offline media servers, press the → button. Then, choose Clear offline servers and press the OK button.

## 3.8 Playing Multimedia Files from USB Device

1 Connect your USB device to the USB connector on the LCD display.

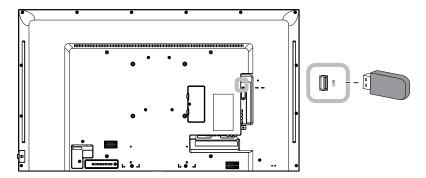

2 Press the 🛨 button. Then choose USB, and press the OK button.

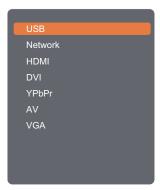

3 Press the OK button to enter the USB mode.

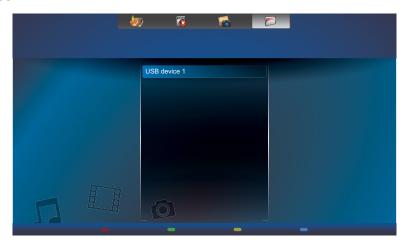

4 By default, it displays the files in Folder view.

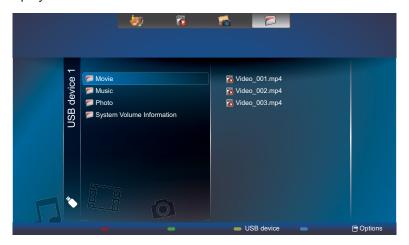

Press the ▲ button to go up the top layer in the screen. Then press the → or ► button to select the desired file type: � Music, Movie, and Photo.

- 5 Press the OK button to enter its play list.
- 6 Choose the file you want. Press the OK button to start playing.
- 7 Follow the on-screen instructions to control the play option.
- 8 Press the **PLAY** buttons (◀, ▶, ▶▶, ■, **II**) on the remote control to control the media playback.

### 3.9 Play Options

#### 3.9.1 Playing Music Files

1 Choose **Music** in the top bar.

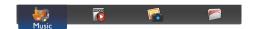

**2** Choose one music track, and press the OK button.

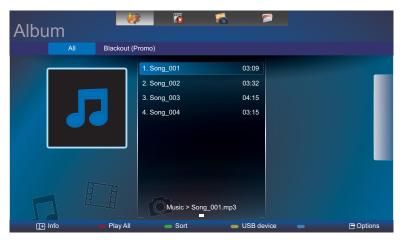

- To play all the tracks in a folder, choose one music file. Then, press the button to Play All.
- To view USB device, press the button.
- To pause the track, press the OK or II button. Press the OK or II button again to resume playback.
- To search backward or forward, press the ◀ or ▶ button, press repeatedly to toggle between different speeds.
- To stop the music, press the button.

#### **Music options**

While you play music, press the  $\square$  button, then use the  $\bot$ ,  $\blacktriangledown$ , or  $\smile$  to choose an option. Then press the  $\bigcirc K$  button to select an option:

- Shuffle: Enable or disable random play of tracks.
- Repeat: Choose Repeat to play a track or an album repeatedly, or choose Play Once to play a track once.

#### Note:

• To view information about a song (for example, title, artist or duration), choose the song, then press the i button. To hide the information, press the i button again.

#### 3.9.2 Playing Movie Files

1 Choose **Movie** in the top bar.

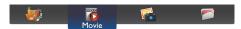

2 Choose a video, and press the OK button.

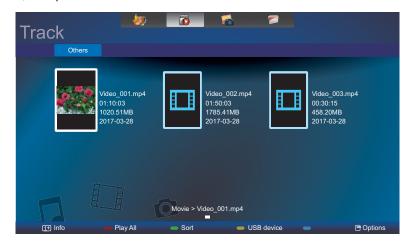

- To play all the videos in a folder, choose one video file. Then, press the button to Play All.
- To view USB device, the —— button.
- To pause the video, press the OK or II button. Press the OK or II button again to resume playback.
- To search backward or forward, press the ◀ or ▶ button, press repeatedly to toggle between different speeds.
- To stop the video, press the button.

#### **Movie options**

While playing video, press the  $\square$  button, then use  $\square$ ,  $\square$ , or  $\square$  to choose an option. Then press the  $\bigcirc K$  button to select an option:

- Subtitles: Choose the available subtitle settings.
- Subtitle language: Choose the language for subtitles if available.
- Character set: Choose a correct character set for the subtitle.
- Audio language: Choose an audio language.
- Shuffle: Enable or disable random play of video files.
- Repeat: Choose Repeat to play the video file repeatedly or Play Once to play the video file once.
- Status: To view information about a video (for example, title, size, date, or sound mode).

#### Note:

♦ To view information about a video (for example, play position, duration, title or date), choose the video, then press the i button. To hide the information, press the i button again.

### 3.9.3 Playing Photo Files

1 Choose **Photo** in the top bar.

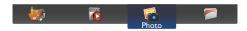

2 Choose a photo thumbnail, then press the OK button.

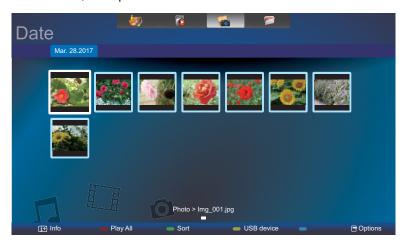

#### Start a Slideshow

If there are multiple photos in a folder, choose a photo. Then, press the —— button to Play All.

- To skip to the previous or next photo, press the → or ➤ button, and then press the OK button.
- To stop the slideshow, press the button.

#### Slideshow options

While you play a slideshow, press the button, then press the OK button to choose an option:

- Shuffle: Enable or disable random display of pictures in the slideshow.
- Repeat: Choose Repeat to watch a slideshow repeatedly or Play Once to watch once.
- Slideshow Time: Choose the displaying time for each photo in the slideshow.
- Slideshow Transitions: Choose the transition from one photo to the next.

## **CHAPTER 4: ON SCREEN DISPLAY MENU**

### 4.1 Using the OSD Menu

|   | Manu Novinction                                 |                                                                                                    | Operation                       |                                        |
|---|-------------------------------------------------|----------------------------------------------------------------------------------------------------|---------------------------------|----------------------------------------|
| # |                                                 | Menu Navigation                                                                                                    | Control Panel                   | Remote Control                         |
| 1 | Display the main me                             | nu screen.                                                                                                    | Press the <b>MENU</b>           | Press the 🛖                            |
|   | Picture Sound General settings Network settings | Picture style Restore style Backlight Contrast Brightness Hue Colour Sharpness Advanced Video or PC Format and edges | button.                         | button.                                |
| 2 | Enter the submenu.                              |                                                                                                    | 1 Press the + or -              | 1 Press the I or I                     |
|   | Picture                                         | Picture style                                                                                                    | button to select                | button to select the menu item.        |
|   | Sound General settings                          | Restore style  Backlight                                                                                             | the menu item.                  |                                        |
|   | Network settings                                | Contrast Brightness Hue                                                                                              | 2 Press the ▲ button to enter   | 2 Press the OK or<br>► button to enter |
|   |                                                 | Colour<br>Sharpness                                                                                                  | the submenu.                    | the submenu.                           |
|   |                                                 | Advanced Video or PC                                                                                                 |                                 |                                        |
|   |                                                 | Format and edges 90                                                                                                  |                                 |                                        |
|   | The highlighted item                            | (orange) indicates the active submenu.                                                                               |                                 |                                        |
| 3 | Adjust the settings.                            | (orange) indicates the active subment.                                                                               | 1 Press the + or -              | 1 Press the \ or \                     |
|   | The highlighted item                            | indicates the active submenu.                                                                                        | button to adjust                | button to adjust                       |
|   | For example:                                    |                                                                                                    | the value of the                | the value of the                       |
|   | Picture                                         | Picture style                                                                                                    | menu item.                      | menu item.                             |
|   | Sound<br>General settings                       | Restore style  Backlight                                                                                             | 2 Press the ▲ or MENU button to | 2 Press the OK button to confirm.      |
|   | Network settings                                | Contrast<br>Brightness                                                                                               | confirm.                        |                                        |
|   |                                                 | Hue<br>Colour                                                                                                    |                                 |                                        |
|   |                                                 | Sharpness Advanced                                                                                                   |                                 |                                        |
|   |                                                 | Video or PC Format and edges 90                                                                                      |                                 |                                        |
|   |                                                 | $\forall$                                                                                                    |                                 |                                        |
|   |                                                 | *                                                                                                    |                                 |                                        |
|   |                                                 |                                                                                                    |                                 |                                        |
|   |                                                 | 90                                                                                                    |                                 |                                        |

## **ON SCREEN DISPLAY MENU**

| # | Manu Navigation       | Operation             | ation                                  |
|---|-----------------------|-----------------------|----------------------------------------|
|   | Menu Navigation       | Control Panel         | Remote Control                         |
| 4 | Exit the submenu.     | Press the ▼ button    | Press the <b>5</b> or <b>-</b>         |
|   |                       | to return to the      | button to return to the previous menu. |
|   |                       | previous menu.        | the previous menu.                     |
| 5 | Close the OSD window. | Press the <b>MENU</b> | Press the 🏫 button                     |
|   |                       | button again.         | again.                                 |

When settings are modified, all changes are saved when the user does the following:

- · Proceeds to the another menu.
- Exits the OSD menu.
- · Waits for the OSD menu to disappear.

#### Note:

 Availability of some menu items depend on the input source signal. If the menu is not available, it is disabled and grayed out.

## ON SCREEN DISPLAY MENU

### 4.2 OSD Menu Tree

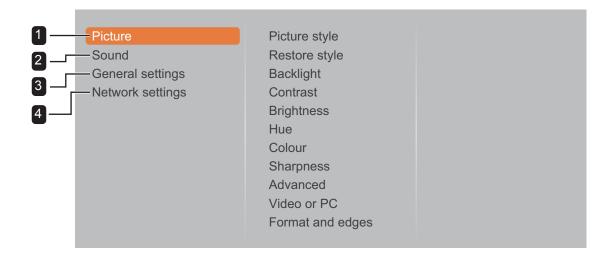

| Main Menu  | Submenu          | Remarks      |
|------------|------------------|--------------|
| 1. Picture | Picture style    | See page 41. |
|            | Restore style    |              |
|            | Backlight        |              |
|            | Contrast         |              |
|            | Brightness       |              |
|            | • Hue            |              |
|            | • Colour         |              |
|            | Sharpness        |              |
|            | Advanced         |              |
|            | Video or PC      |              |
|            | Format and edges |              |
| 2. Sound   | Sound style      | See page 45. |
|            | Restore style    |              |
|            | • Bass           |              |
|            | Treble           |              |
|            | Audio out        |              |
|            | Advanced         |              |

# ON SCREEN DISPLAY MENU

| Main Menu           | Submenu                      | Remarks      |
|---------------------|------------------------------|--------------|
| 3. General settings | Menu language                | See page 46. |
|                     | Monitor id                   |              |
|                     | Eco mode                     |              |
|                     | Auto search                  |              |
|                     | • Clock                      |              |
|                     | Scheduling                   |              |
|                     | Sleep timer                  |              |
|                     | Auto switch off              |              |
|                     | Auto adjust                  |              |
|                     | Anti-burn-in                 |              |
|                     | Control settings             |              |
|                     | Display logo                 |              |
|                     | Factory settings             |              |
| 4. Network settings | View network settings        | See page 52. |
|                     | Network configuration        |              |
|                     | Static IP configuration      |              |
|                     | Digital Media Renderer - DMR |              |
|                     | Wake on lan                  |              |
|                     | Network name                 |              |

### **CHAPTER 5: ADJUSTING THE LCD DISPLAY**

### **5.1 Picture Settings**

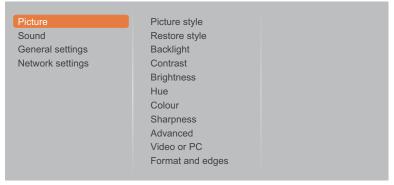

- Press the MENU button on the control panel or the button on the remote control to call out the OSD window.
- 2 Select **Picture**, then press the ▲ button on the control panel or the OK button on the remote control.
- 3 Press the +/— button on the control panel or the // button on the remote control to select an option.

| Item          | Function                                            | Operation                                   | Range         |  |
|---------------|-----------------------------------------------------|---------------------------------------------|---------------|--|
|               |                                                     |                                             | Personal      |  |
|               |                                                     |                                             | Vivid         |  |
|               | Choose a predefined picture setting.                | Press the +/- button on the                 | Natural       |  |
| Picture style |                                                     | control panel or the M button on the        | Standard      |  |
|               | <b>Note:</b> The default value is <b>Standard</b> . | remote control to select the setting.       | Movie         |  |
|               |                                                     |                                             | Photo         |  |
|               |                                                     |                                             | Energy saving |  |
|               |                                                     | Press the ▲/▼ button on the                 |               |  |
| Dootore of de | Restore the last-selected predefined                | control panel or the <del>-</del> √- button | Yes           |  |
| Restore style | picture setting.                                    | on the remote control to select the         | No            |  |
|               |                                                     | setting.                                    |               |  |
|               | Adjust the brightness of this                       | Press the +/- button on the                 |               |  |
| Backlight     | display's backlight.                                | control panel or the M button on the        | 0 to 100      |  |
|               | Note: The default value is 90.                      | remote control to adjust the value.         |               |  |
|               | Adjust the difference between the                   | Press the +/- button on the                 |               |  |
|               | black level and the white level.                    | control panel or the M button on the        | 0 to 100      |  |
|               | Note: The default value is 100.                     | remote control to adjust the value.         |               |  |
|               | Original Setting                                    | High Setting Low                            | / Setting     |  |
| Contrast      |                                                     |                                             |               |  |

| Item       | Function                                                                                                    | Operation                                                                                                | Range                               |
|------------|----------------------------------------------------------------------------------------------------|----------------------------------------------------------------------------------------------------|-------------------------------------|
|            | Adjust the luminance of the screen image.  Note: The default value is 50.                                                                                | Press the +/- button on the control panel or the // button on the remote control to adjust the value.    | 0 to 100                            |
| Brightness | Original Setting                                                                                                    | High Setting Low                                                                                         | Setting                             |
| Hue        | Adjust the colour saturation of the picture.  Note: The default value is 0.                                                                              | Press the +/- button on the control panel or the // button on the remote control to adjust the value.    | -50 to 50                           |
| Colour     | Adjust the colour saturation of the picture.  Note: The default value is 50.                                                                             | Press the +/- button on the control panel or the // button on the remote control to adjust the value.    | 0 to 100                            |
| Sharpness  | Adjust the clarity and focus of the screen image.  Note: The default value is 10.                                                                        | Press the +/- button on the control panel or the // button on the remote control to adjust the value.    | 0 to 20                             |
|            | Access advanced settings such as noise reduction, gamma, colour temp., advanced sharpness, dynamic contrast, dynamic backlight, and colour enhancement.  |                                                                                                    |                                     |
|            | Noise reduction: Adjust the noise reduction to help remove noise from images. This helps produce clearer and crisper images.  Note: The default value is | Press the +/— button on the control panel or the I/I button on the remote control to select the setting. | Off<br>Minimum<br>Medium<br>Maximum |
|            | Minimum. Noise Reduction Off                                                                                                    | Noise Reduction                                                                                          | On                                  |
| Advanced   |                                                                                                    |                                                                                                    |                                     |
|            | Gamma: Adjust the non-linear setting for picture luminance and contrast.  Note: The default value is 0.                                                  | Press the +/- button on the control panel or the // button on the remote control to adjust the value.    | -4 to +4                            |

| Item                 | Function                                                                                                    | Operation                                                                                               | Range                                         |
|----------------------|----------------------------------------------------------------------------------------------------|----------------------------------------------------------------------------------------------------|-----------------------------------------------|
|                      | Colour temp.: Change the colour balance.  Cool: Applies a bluish tint for cooler colours.  Normal: commonly used for normal lighting conditions.  Warm: Applies a reddish tint for warmer colours.  Custom: When selected, the user can adjust manually the values of Cool, Normal, and Warm in Custom colour temp. menu. | Press the +/— button on the control panel or the M button on the remote control to select the setting.  | Cool<br>Normal<br>Warm<br>Custom              |
|                      | Note: The default value is Normal.  Custom colour temp.: Customise colour balance setting. Only available if Colour temp. setting is set to Custom.                                                                                                    | Press the +/— button on the control panel or the // button on the remote control to adjust the value.   | 0 to 255                                      |
| Advanced (continued) | Advanced sharpness: Enable superior sharpness, especially on lines and contours in the picture.      Note: The default value is Off.                                                                                                    | Press the +/— button on the control panel or the // button on the remote control to select the setting. | Off<br>On                                     |
|                      | Dynamic contrast: Enable superior sharpness, especially on lines and contours in the picture.      Note: The default value is Minimum.                                                                                                    | Press the +/- button on the control panel or the // button on the remote control to select the setting. | Off<br>Minimum<br>Medium<br>Maximum           |
|                      | Dynamic backlight: Adjust a backlight brightness to optimize the dynamic power consumption and screen contrast.      Note: The default value is Standard.                                                                                                    | Press the +/- button on the control panel or the // button on the remote control to select the setting. | Off<br>Standard<br>Best Power<br>Best Picture |
|                      | Colour enhancement:     Dynamically enhance the     vividness and details of colours.      Note: The default value is     Minimum.                                                                                                    | Press the +/- button on the control panel or the // button on the remote control to select the setting. | Off<br>Minimum<br>Medium<br>Maximum           |

| Item             | Function                                                                                                    | Operation                                                                                                    | Range                                                   |
|------------------|----------------------------------------------------------------------------------------------------|----------------------------------------------------------------------------------------------------|---------------------------------------------------------|
|                  | Video: Choose when viewing content from a connected game console.                                                                                                    |                                                                                                    |                                                         |
| Video or PC      | PC: Choose when a computer is connected through HDMI.     Make sure that Format and edges > Picture format > Unscaled is selected so as to view maximum detail.  Note: The default value is Off. | Press the +/- button on the control panel or the // button on the remote control to select the setting.          | Off<br>Video<br>PC                                      |
|                  | Picture format: Choose the picture format depending on the displayed content.  Note: The default value is Autozoom.                                                                              | Press the +/— button on the control panel or the // button on the remote control to select the setting.          | Auto zoom  Movie expand 16:9  Wide screen  Unscaled 4:3 |
| Format and edges | Screen edges: Change the picture size.  Note: The default value is 0.                                                                                                    | Press the +/- button on the control panel or the // button on the remote control to adjust the value.            | 0 to 10                                                 |
|                  | Picture shift: Adjust the picture position.                                                                                                    | Press the ▲/ ▼/+/— button on the control panel or the ///-/— button on the remote control to adjust the setting. | N/A                                                     |

### **5.2 Sound Settings**

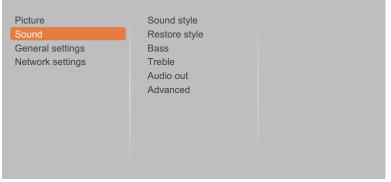

- 1 Press the **MENU** button on the control panel or the button on the remote control to call out the OSD window.
- 2 Select **Sound**, then press the ▲ button on the control panel or the OK button on the remote control.
- 3 Press the +/— button on the control panel or the // button on the remote control to select an option.

| ltem          | Function                                                                                                    | Operation                                                                                                | Range                                   |
|---------------|----------------------------------------------------------------------------------------------------|----------------------------------------------------------------------------------------------------|-----------------------------------------|
| Sound style   | Choose the sound style for the audio content.  Note: The default value is Personal.                            | Press the +/- button on the control panel or the // button on the remote control to select the setting.  | Personal Original Movie Music Game News |
| Restore style | Restore the last-selected predefined sound setting.                                                            | Press the ▲/▼ button on the control panel or the ⊸/⊷ button on the remote control to select the setting. | Yes<br>No                               |
| Bass          | Adjust to increase or decrease lower-pitched sounds.  Note: The default value is 0.                            | Press the +/- button on the control panel or the // button on the remote control to adjust the value.    | -8 to +8                                |
| Treble        | Adjust to increase or decrease higher-pitched sounds.  Note: The default value is 0.                           | Press the +/— button on the control panel or the // button on the remote control to adjust the value.    | -8 to +8                                |
| Audio out     | Adjust audio output volume.  Note: The default value is 25.                                                    | Press the +/— button on the control panel or the // button on the remote control to adjust the value.    | 0 to 60                                 |
|               | Auto volume leveling: Enable the reduction of sudden volume changes.  Note: The default value is On.           | Press the +/- button on the control panel or the // button on the remote control to select the setting.  | Off<br>On                               |
| Advanced      | <ul> <li>Speaker: Turn on or off the<br/>internal speakers.</li> <li>Note: The default value is On.</li> </ul> | Press the +/— button on the control panel or the // button on the remote control to select the setting.  | Off<br>On                               |
|               | Clear sound: Enhance sound quality.  Note: The default value is Off.                                           | Press the +/- button on the control panel or the // button on the remote control to select the setting.  | Off<br>On                               |

### 5.3 General Settings

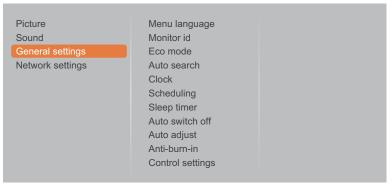

- Press the MENU button on the control panel or the button on the remote control to call out the OSD window.
- 2 Select **General settings**, then press the ▲ button on the control panel or the OK button on the remote control.
- 3 Press the +/— button on the control panel or the // button on the remote control to select an option.

| Item                | Function                                                                                                    | Operation                                                                                                | Range                                                                   |
|---------------------|----------------------------------------------------------------------------------------------------|----------------------------------------------------------------------------------------------------|-------------------------------------------------------------------------|
| Item  Menu language | Function  Choose the language used for OSD menus.                                                                                                    | Press the +/- button on the control panel or the I/I button on the remote control to select the setting. | English German French Italian Spanish Russian Polish Turkish Simplified |
| Monitor id          | Adjust the ID number for controlling the display via the RS232 connection. Each display must have a unique ID number when multiple sets of this display are connected.  Note: The default value is 1. | Press the +/— button on the control panel or the I/I button on the remote control to adjust the value.   | Chinese  1 to 255                                                       |
| Eco mode            | Set the LCD display to reduce the power consumption automatically.  Note: The default value is Low power standby.                                                                                     | Press the +/- button on the control panel or the // button on the remote control to select the setting.  | Normal<br>Low power<br>standby                                          |
| Auto search         | Choose to let this display detect and display available signal sources automatically.  Note: The default value is Off.                                                                                | Press the +/- button on the control panel or the M button on the remote control to select the setting.   | Off<br>On                                                               |

| Item       | Function                                                                                                    | Operation                                                                                                    | Range                              |
|------------|----------------------------------------------------------------------------------------------------|----------------------------------------------------------------------------------------------------|------------------------------------|
|            | Set the current date and time for the                                                                                                    | display's internal clock.                                                                                                    |                                    |
|            | Daylight saving: Choose the daylight saving time.  Note: The default value is Standard time.                                                                                                    | Press the +/- button on the control panel or the // button on the remote control to select the setting.                                                                                                    | Daylight saving time Standard time |
| Clock      | Date: Set current date.                                                                                                    | <ul> <li>Press the +/- button on the control panel or the I/I button on the remote control to set month, day, and year.</li> <li>Press the ▲/▼ button on the control panel or the -/- button on the remote control to navigate between month, day, and year fields.</li> </ul> | Cancel<br>Done                     |
|            | Time: Set current time.                                                                                                    | <ul> <li>Press the +/- button on the control panel or the M button on the remote control to set hours and minutes.</li> <li>Press the ▲/▼ button on the control panel or the →/- button button on the remote control to navigate between hours and minutes fields.</li> </ul>  | Cancel<br>Done                     |
| Scheduling | This function allows you to program up to 3 different scheduled time intervals for this display to activate.  You can set:  • Which input source the display will use for each scheduled activation period.  • The time for the display to turn on and turn off.  • The days in a week for the display to activate.  Note:  • We recommend you to set up current date and time in the Clock menu before using this function.  • After changing the Clock option in the General settings menu, you need to set this Scheduling again. |                                                                                                    | eriod.<br>ı before using           |

| Item                      | Function                                                                                                    | Operation                                                                                                    | Range                                                                                                    |
|---------------------------|----------------------------------------------------------------------------------------------------|----------------------------------------------------------------------------------------------------|----------------------------------------------------------------------------------------------------|
|                           | Status: Enable or disable the schedule.  Note: The default value is Off.                                       | Press the +/- button on the control panel or the // button on the remote control to select the setting.                                                                                                    | Off<br>On                                                                                                    |
|                           | Source: Choose the source for the schedule.                                                                    | Press the +/- button on the control panel or the // button on the remote control to select the setting.                                                                                                    | USB<br>HDMI<br>DVI<br>YPbPr<br>AV<br>VGA                                                                     |
| Scheduling<br>(continued) | On time: Set time when the schedule is turned on.                                                              | <ul> <li>Press the +/- button on the control panel or the // button on the remote control to set hours and minutes.</li> <li>Press the ▲/▼ button on the control panel or the →/- button button on the remote control to navigate between hours and minutes fields.</li> <li>Press the +/- button on the control panel or the // button on the remote control to set hours</li> </ul> | Cancel<br>Done                                                                                               |
|                           | Off time: Set time when the schedule is turned off.                                                            | <ul> <li>and minutes.</li> <li>Press the ▲/▼ button on the control panel or the ⊸/⊸ button button on the remote control to navigate between hours and minutes fields.</li> </ul>                                                                                                    | Cancel<br>Done                                                                                               |
|                           | Repeat modes: Choose the days in a week when the schedule is activated.  Note: The default value is No repeat. | <ul> <li>Press the +/- button on the control panel or the M button on the remote control to select the item.</li> <li>Press the ▲ button on the control panel or the OK button on the remote control to confirm the selection.</li> </ul>                                                                                                    | No repeat Every Sunday Every Monday Every Tuesday Every Wednesday Every Thursday Every Friday Every Saturday |

| Item                      | Function                                                                                                    | Operation                                                                                                | Range                                  |  |  |  |  |  |
|---------------------------|----------------------------------------------------------------------------------------------------|----------------------------------------------------------------------------------------------------|----------------------------------------|--|--|--|--|--|
|                           | Playlist setting: Choose the file to be included in the playlist.                                                                                                    |                                                                                                    |                                        |  |  |  |  |  |
| Scheduling<br>(continued) | <ul> <li>Playlist setting: Choose the file to be included in the playlist.</li> <li>Note:</li> <li>Each playlist supports up to 30 files.</li> <li>Playlist will not be cleared after Factory settings. You have to manually remove the files or delete usb_schedulinglist.txt on the USB disk drive.</li> <li>Press the</li></ul> |                                                                                                    |                                        |  |  |  |  |  |
|                           | Options Ext                                                                                                    |                                                                                                    |                                        |  |  |  |  |  |
|                           | Press the — button on the remo                                                                                                    | te control, then select <b>Save list</b> to save                                                         | the playlist.                          |  |  |  |  |  |
|                           | Press the — button on the remo                                                                                                    | te control to exit Playlist and return to the                                                            | e OSD menu.                            |  |  |  |  |  |
|                           | Save List                                                                                                    |                                                                                                    |                                        |  |  |  |  |  |
|                           | moresting out jug  Sort  Media Type  Recursive Parser  Save list  Options                                                                                                    | I.J                                                                                                    |                                        |  |  |  |  |  |
| Sleep timer               | Switch off the display after a specified time.  Note: The default value is 0 mins.                                                                                                    | Press the +/- button on the control panel or the //I button on the remote control to select the setting. | 0 mins 5 mins 10 mins 15 mins 180 mins |  |  |  |  |  |

| Item             | Function                                                                                                    | Operation                                                                                                  | Range                                                         |
|------------------|----------------------------------------------------------------------------------------------------|----------------------------------------------------------------------------------------------------|---------------------------------------------------------------|
| Auto switch off  | Set the countdown timer interval to let the display to automatically power off when no signal is detected. Press any key on the remote control to disable this function.  Note: The default value is Off.                                                                                                    | Press the +/— button on the control panel or the M button on the remote control to select the setting.     | Off<br>30 mins<br>60 mins<br>120 mins<br>240 mins             |
| Auto adjust      | Use this function to automatically optimize the display of VGA input image.  Note: This option is available only if the input source is VGA.                                                                                                    | Press the ▲/ ▼ button on the control panel or the ⊸/ ▶ button on the remote control to select the setting. | Cancel<br>Start                                               |
| Anti-burn-in     | For video input sources, enable Anti-burn-in function to protect the display from "burn-in" or "after- image" symptoms when the display is not being in use for 30 seconds.  Note: The default value is Off.                                                                                                    | Press the +/- button on the control panel or the // button on the remote control to select the setting.    | Off<br>On                                                     |
| Control settings | Local KB lock: Choose to enable or disable the keyboard (control panel buttons) function of the LCD display.      Wullock: Enable the keyboard function.      Lock all: Lock all keyboard function.      Lock but volume: Disable all the keyboard function except the + or — button.      Lock but power: Disable all the keyboard function except the the (b) button.  Note:      To disable the Local KB lock function, press the  button and buttons 1 9 9 8 on the remote control.      The default value is Unlock. | Press the +/— button on the control panel or the M button on the remote control to select the setting.     | Unlock<br>Lock all<br>Lock but<br>volume<br>Lock but<br>power |

| Item                            | Function                                                                                                    | Operation                                                                                                | Range                                                         |
|---------------------------------|----------------------------------------------------------------------------------------------------|----------------------------------------------------------------------------------------------------|---------------------------------------------------------------|
| Control settings<br>(continued) | RC lock: Choose to enable or disable the button function of the remote control.      Wlock: Enable the button function of the remote control.      Lock all: Lock all button functions of the remote control.      Lock but volume: Disable all the button functions except the — or → button.      Lock but power: Disable all the button functions except the       button.  Note:      To disable the RC lock function, press the  button and buttons 1998 on the remote control.      The default value is Unlock. | Press the +/— button on the control panel or the M button on the remote control to select the setting.   | Unlock<br>Lock all<br>Lock but<br>volume<br>Lock but<br>power |
| Display logo                    | When enabled, the AG Neovo logo will be shown on the startup screen.  Note: The default value is On.                                                                                                    | Press the +/- button on the control panel or the // button on the remote control to select the setting.  | Off<br>On                                                     |
| Factory settings                | Reset all your customized settings to the factory defaults.                                                                                                    | Press the ▲/▼ button on the control panel or the ⊸/⊸ button on the remote control to select the setting. | OK<br>Cancel                                                  |

### **5.4 Network Settings**

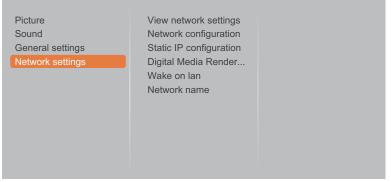

- Press the MENU button on the control panel or the button on the remote control to call out the OSD window.
- 2 Select **Network settings**, then press the ▲ button on the control panel or the OK button on the remote control.
- 3 Press the +/— button on the control panel or the // button on the remote control to select an option.

| Item                               | Function                                                                                                    | Operation                                                                                                    | Range                          |
|------------------------------------|----------------------------------------------------------------------------------------------------|----------------------------------------------------------------------------------------------------|--------------------------------|
| View network settings              | View connected network status.                                                                                                    | Press the <b>MENU</b> button on the control panel or the OK button on the remote control.                                                                                                    | Cancel                         |
| Network configuration              | Choose how the LCD display should assign addresses to the network resources.                                                                                                    | Press the +/- button on the control panel or the // button on the remote control to select the setting.                                                                                                    | DHCP & Auto<br>IP<br>Static IP |
| Static IP configuration            | Configure the network parameters, such as IP address, Netmask, Gateway, DNS 1, and DNS 2.  Note: This function can be only configured when the Network configuration setting is set to Static IP. | <ul> <li>Press the +/— button on the control panel or the I/I button on the remote control to select the item. Then press the ▲ button on the control panel or the OK button on the remote control to confirm the selection.</li> <li>Use the digit numbers [0] ~ [9] on the remote control to configure the network parameters.</li> <li>When the setting is complete, press the ▲/▼ button on the control panel or the -/- button on the remote control to select Done. Then press the MENU button on the remote control panel or the OK button on the remote control to save the setting.</li> </ul> | N/A                            |
| Digital Media<br>Renderer -<br>DMR | Enable this function to allow the display to receive multimedia files from the connected device from the network.  Note: The default value is Off.                                                | Press the +/— button on the control panel or the // button on the remote control to select the setting.                                                                                                    | Off<br>On                      |

| Item         | Function                                                                                                    | Operation                                                                                                    | Range     |
|--------------|----------------------------------------------------------------------------------------------------|----------------------------------------------------------------------------------------------------|-----------|
| Wake on lan  | Enable this feature to allow the display to be switched on over the network.  Note: The default value is Off. | Press the +/- button on the control panel or the // button on the remote control to select the setting.                                                                                                    | Off<br>On |
| Network name | In the multiple-display connection, you can rename each display for easy identification.                      | <ul> <li>Press the MENU button on the control panel or the OK button on the remote control on the network name field to open the on-screen keyboard.</li> <li>Use the on-screen keyboard to enter the name. When done, select Done and press the MENU button on the control panel or the OK button on the remote control.</li> <li>When the setting is complete, press the ▲/▼ button on the control panel or the ⊸/ button on the remote control to select Done. Then press the MENU button on the control panel or the OK button on the remote control to save the setting.</li> </ul> | N/A       |

## **CHAPTER 6: APPENDIX**

### **6.1 Warning Messages**

| Warning Messages               | Cause                                                                                    | Solution                                                          |
|--------------------------------|------------------------------------------------------------------------------------------|-------------------------------------------------------------------|
| Cannot display this video mode | The resolution or the refresh rate of the graphics card of the computer is set too high. | Change the resolution or the refresh rate of the graphics card.   |
|                                | The LCD display cannot detect the input source signal.                                   | Check if the input source is turned ON.                           |
| No signal                      |                                                                                          | Check if the signal cable is properly connected.                  |
|                                |                                                                                          | Check if any pin inside the cable connector is twisted or broken. |
| Local KB lock                  | The operation using the control panel buttons has been locked by the user.               | Disable the Local KB lock<br>function. Refer to page 50.          |
| RC lock                        | The operation using the remote control buttons has been locked by the user.              | Disable the RC lock function.  Refer to page 51.                  |

### **6.2 USB Device Compatibility**

USB Video Subtitle Formats (for language subtitles, etc.).

| File<br>Extensions   | Container           | Video<br>Codec | Maximum<br>Resolution                                                                                                    | Max. Frame Rate<br>(fps) | Max. Bit<br>Rate<br>(Mbps) | Audio Codec                                                                                     |
|----------------------|---------------------|----------------|----------------------------------------------------------------------------------------------------|--------------------------|----------------------------|-------------------------------------------------------------------------------------------------|
|                      |                     | MPEG-1         | 1920x1080                                                                                                    | 25p,30p,50i,60i          | 30                         | MPEG-                                                                                           |
| .mpg                 |                     | MPEG-2         | 1920x1080                                                                                                    | 25p,30p,50i,60i          | 30                         | 1(L1&L2),                                                                                       |
| mpeg                 | PS                  | MPEG-4<br>ASP  | 1920x1080                                                                                                    | 25p,30p,50i,60i          | 30                         | MPEG-1,2,2.5<br>L3, AAC/HE-                                                                     |
| .vob                 |                     | H.264          | 1920x1080                                                                                                    | 25p,30p,50p,60p,60i      | 30                         | AAC(v1&v2),<br>DVD-PCM, AC3                                                                     |
|                      |                     | MPEG-2         | 1920x1080                                                                                                    | 25p,30p,50i,60i          | 30                         |                                                                                                 |
|                      |                     | MPEG-4<br>ASP  | 1920x1080                                                                                                    | 25p,30p,50i,60i          | 30                         | MPEG-                                                                                           |
|                      |                     | H.264          | 1920x1080                                                                                                    | 25p,30p,50p,60p,60i      | 30                         | 1(L1&L2),                                                                                       |
| .ts                  | TS                  | MVC            | 1,920x1,080i, field<br>rate=50, 60Hz<br>1,920x1,080p,<br>frame rate=24,<br>25,30Hz                                           | -                        | 30                         | MPEG-1,2,2.5<br>L3, AAC/HE-<br>AAC (v1&v2),<br>AC3, E-AC3,<br>Dolby Pulse                       |
|                      |                     |                | 1,280x720p, frame rate=50, 60Hz                                                                                              |                          |                            | ,                                                                                               |
|                      |                     | MPEG-2         | 1920x1080                                                                                                    | 25p,30p,50i,60i          | 30                         |                                                                                                 |
|                      |                     | MPEG-4<br>ASP  | 1920x1080                                                                                                    | 25p,30p,50i,60i          | 30                         |                                                                                                 |
| .ts                  |                     | H.264          | 1920x1080                                                                                                    | 25p,30p,50p,60p,60i      | 30                         | MPEG-                                                                                           |
| .m2ts .mts .mt2      | MaTS<br>TTS         | MVC            | 1,920x1,080i @<br>field rate=50, 60Hz<br>1,920x1,080p @<br>frame rate=24, 25,<br>30Hz                                        | -                        | 30                         | 1(L1&L2),<br>MPEG-1,2,2.5<br>L3, AAC/HE-<br>AAC (v1&v2),<br>AC3, E-AC3,<br>Dolby Pulse          |
|                      |                     |                | 1,280x720p @<br>frame rate=50,<br>60Hz                                                                                       |                          |                            |                                                                                                 |
|                      |                     | MPEG-2         | 1920x1080                                                                                                    | 25p,30p,50i,60i          | 30                         | MPEG-                                                                                           |
| .ts                  |                     | MPEG-4<br>ASP  | 1920x1080                                                                                                    | 25p,30p,50i,60i          | 30                         | 1(L1&L2),<br>MPEG-1,2,2.5                                                                       |
| .m2ts<br>.mts        | .m2ts AVCHD<br>.mts |                | 1920x1080                                                                                                    | 25p,30p,50p,60p,60i      | 30                         | L3, AAC/HE-<br>AAC (v1&v2),<br>AC3, E-AC3,<br>Dolby Pulse                                       |
| .ts<br>.m2ts<br>.mts | AVCHD               | MVC            | 1,920x1,080i, field<br>rate=50, 60Hz<br>1,920x1,080p,<br>frame rate=24,<br>25,30Hz<br>1,280x720p @<br>frame rate=50,<br>60Hz | -                        | 30                         | MPEG-<br>1(L1&L2),<br>MPEG-1,2,2.5<br>L3, AAC/HE-<br>AAC (v1&v2),<br>AC3, E-AC3,<br>Dolby Pulse |

| File<br>Extensions        | Container | Video<br>Codec | Maximum<br>Resolution                      | Max. Frame Rate<br>(fps)             | Max. Bit<br>Rate<br>(Mbps) | Audio Codec                            |                                                                              |  |  |  |
|---------------------------|-----------|----------------|--------------------------------------------|--------------------------------------|----------------------------|----------------------------------------|------------------------------------------------------------------------------|--|--|--|
| .m4v                      | M4V       | H.264          | 1920x1080                                  | 25p,30p,50p,60p,60i                  | 30                         | AAC                                    |                                                                              |  |  |  |
|                           |           | H.264          | 1920x1080                                  | 25p,30p,50p,60p,60i                  | 30                         |                                        |                                                                              |  |  |  |
|                           |           |                | 1,920x1,080i, field<br>rate=50, 60Hz       |                                      |                            | AAC/HE-AAC                             |                                                                              |  |  |  |
| .ism/<br>Manifest<br>.mpd | frag MP4  | MVC            | 1,920x1,080p,<br>frame rate=24,<br>25,30Hz | -                                    | 30                         | (v1&v2), AC3,<br>EAC3, WMA,<br>WMA-PRO |                                                                              |  |  |  |
|                           |           |                | 1,280x720p @<br>frame rate=50,<br>60Hz     |                                      |                            | WWIATIO                                |                                                                              |  |  |  |
|                           |           | MPEG-4<br>ASP  | 1920x1080                                  | 25p,30p,50i,60i                      | 30                         |                                        |                                                                              |  |  |  |
|                           |           | H.264          | 1920x1080                                  |                                      | 30                         |                                        |                                                                              |  |  |  |
|                           | MP4       |                |                                            | 1,920x1,080i, field<br>rate=50, 60Hz |                            |                                        | AAC/HE-AAC                                                                   |  |  |  |
| .mp4                      |           | MVC            | 1,920x1,080p,<br>frame rate=24,<br>25,30Hz | -                                    | 30                         | (v1&v2), AC3,<br>EAC3, WMA,<br>WMA-PRO |                                                                              |  |  |  |
|                           |           |                |                                            |                                      |                            |                                        | 1,280x720p @<br>frame rate=50,<br>60Hz                                       |  |  |  |
|                           |           |                | WMV9/<br>VC1                               | 1920x1080                            | 30p,60i                    | 30                                     |                                                                              |  |  |  |
|                           |           | MPEG-4<br>ASP  | 1920x1080                                  | 25p,30p,50i,60i                      | 30                         | MPEG-<br>1(L1&L2),                     |                                                                              |  |  |  |
| .mkv<br>.mk3d             | MKV       | MKV            | H.264                                      | 1920x1080                            |                            | 30                                     | MPEG-1,2,2.5<br>L3,<br>AAC/HE-AAC<br>(v1&v2), AC3,<br>E-AC3, WMA,<br>WMA-PRO |  |  |  |

#### **USB Multimedia Formats**

| File<br>Extensions      | Container              | Video<br>Codec | Maximum<br>Resolution | Frequency<br>(kHz) | Max. Bit Rate<br>(Mbps) | Audio Codec           |
|-------------------------|------------------------|----------------|-----------------------|--------------------|-------------------------|-----------------------|
| .mp3                    | MP3                    | -              | -                     | 48                 | 384                     | MPEG-1,2,2.5 L3       |
| .wma<br>.asf            | WMA<br>(V2 up to V9.2) | -              | -                     | 48                 | 192                     | WMA                   |
| .wma                    | WMA Pro                | -              | -                     | 96                 | 768                     | WMA, WMA Pro          |
| .wav(PC)                | LPCM                   | -              | -                     | 192                | 768                     | LPCM                  |
| .aif(mac)<br>.aiff(mac) | LPCM                   | -              | -                     | 192                | 768                     | LPCM                  |
| .aac<br>.mp4<br>.m4a    | AAC                    | -              | -                     | 48                 | 1024                    | AAC,<br>HE-AAC(v1&v2) |
| .pls<br>.m3u            | Play list              | -              | -                     | -                  | -                       | -                     |
| .m4a                    | M4A                    | -              | -                     | 48                 | 1024                    | AAC,<br>HE-AAC(v1&v2) |

#### **USB Photo Formats**

| File<br>Extensions | Container | Video<br>Codec | Maximum Resolution                     | Frequency<br>(kHz) | Max. Bit<br>Rate (Mbps) | Audio<br>Codec |
|--------------------|-----------|----------------|----------------------------------------|--------------------|-------------------------|----------------|
|                    |           |                | Base line:                             |                    |                         |                |
|                    |           |                | Colour mode = 444,                     |                    |                         |                |
|                    |           |                | Size <=32768x16128                     |                    |                         |                |
| jpg/jpeg           | JPEG      | -              | Colour mode = 422v,                    | -                  | -                       | -              |
|                    |           |                | Size <= 16384x16128                    |                    |                         |                |
|                    |           |                | Colour mode = Others, not<br>supported |                    |                         |                |
|                    |           |                | 4096x3072_4bit,                        |                    |                         |                |
| bmp                | bmp BMP   | -              | 2730x2500_8bit,                        | _                  | _                       | _              |
| БПР                | DIVII     |                | 2048x1536_16bit,                       | _                  |                         |                |
|                    |           |                | 1500x1200_32bit                        |                    |                         |                |
|                    |           |                | 4096x3072_4bit,                        |                    |                         |                |
| png                | PNG       | _              | 2730x2500_8bit,                        | _                  | _                       | _              |
| p. g               |           |                | 2048x1536_16bit,                       |                    |                         |                |
|                    |           |                | 1500x1200_32bit                        |                    |                         |                |
|                    |           |                | 4096x3072_4bit,                        |                    |                         |                |
| gif                | GIF       | _              | 2730x2500_8bit,                        | -                  | _                       | -              |
|                    |           |                | 2048x1536_16bit,                       |                    |                         |                |
|                    |           |                | 1500x1200_32bit                        |                    |                         |                |

#### Note:

- Sound or video may not work if the contents have a standard bit rate/frame rate above the compatible Frame/sec listed in the table above.
- Video content with a Bit rate or Frame rate larger than the rate specified in the table above can cause choppy video during playback.

### **6.3 Supported Resolution**

#### **VGA Resolution:**

| Ctondord               | Active Re            | solution          |              |            |       |                          |  |
|------------------------|----------------------|-------------------|--------------|------------|-------|--------------------------|--|
| Standard<br>Resolution | Horizontal<br>Pixels | Vertical<br>Lines | Refresh Rate | Pixel Rate |       | Stand for Mode           |  |
|                        |                      |                   | 60 Hz        | 25.175 MHz |       |                          |  |
| VGA                    | 640                  | 480               | 72 Hz        | 31.5 MHz   | 4:3   | Video Graphic Array      |  |
|                        |                      |                   | 75 Hz        | 31.5 MHz   |       |                          |  |
| WVGA                   | 720                  | 400               | 70 Hz        | 33.75 MHz  | 16:9  | Wide Video Graphic Array |  |
| SVGA                   | 800                  | 600               | 60 Hz        | 40 MHz     | 4.2   | Cuper VCA                |  |
| SVGA                   | 000                  | 600               | 75 Hz        | 49.5 MHz   | 4:3   | Super VGA                |  |
| XGA                    | 1024                 | 768               | 60 Hz        | 65 MHz     | 4.0   | Futured ad Crambia Armay |  |
| AGA                    | 1024                 | 700               | 75 Hz        | 78.75 MHz  | 4:3   | Extended Graphic Array   |  |
| WXGA                   | 1280                 | 768               | 60 Hz        | 79.5 MHz   | 5:3   | Wide XGA                 |  |
| WXGA                   | 1280                 | 800               | 60 Hz        | 79.5 MHz   | 16:10 | Wide XGA                 |  |
| SXGA                   | 1280                 | 960               | 60 Hz        | 108 MHz    | 4:3   | Super XGA                |  |
| SXGA                   | 1280                 | 1024              | 60 Hz        | 108 MHz    | 5:4   | Super XGA                |  |
| WXGA                   | 1360                 | 768               | 60 Hz        | 85.5 MHz   | 16:9  | Wide XGA                 |  |
| WXGA                   | 1366                 | 768               | 60 Hz        | 85.5 MHz   | 16:9  | Wide XGA                 |  |
| UXGA                   | 1600                 | 1200              | 60 Hz        | 162 MHz    | 4:3   | Super XGA                |  |
| HD1080                 | 1920                 | 1080              | 60 Hz        | 148.5 MHz  | 16:9  | HD1080                   |  |

#### **SDTV** Resolution:

| Standard   | Active Re            | esolution         |              |            |              |                        |  |
|------------|----------------------|-------------------|--------------|------------|--------------|------------------------|--|
| Resolution | Horizontal<br>Pixels | Vertical<br>Lines | Refresh Rate | Pixel Rate | Aspect Ratio | Stand for Mode         |  |
| 480i       | 720                  | 480               | 29.97 Hz     | 13.5 MHz   | 4:3          | Modified NTSC Standard |  |
| 480p       | 720                  | 400               | 59.94 Hz     | 27 MHz     | 4.5          |                        |  |
| 576i       | 720                  | 576               | 25 Hz        | 13.5 MHz   | 4.2          | Modified PAL Standard  |  |
| 576p       | 720                  | 570               | 50 Hz        | 27 MHz     | 4:3          | Woulled FAL Stalldard  |  |

#### **HDTV Resolution:**

| Standard<br>Resolution | Active Resolution    |                   |              |            |              |                    |
|------------------------|----------------------|-------------------|--------------|------------|--------------|--------------------|
|                        | Horizontal<br>Pixels | Vertical<br>Lines | Refresh Rate | Pixel Rate | Aspect Ratio | Stand for Mode     |
| 720p                   | 1280                 | 720               | 50 Hz        | 74.25 MHz  | 16:9         | Normally DVB Mode  |
|                        |                      |                   | 60 Hz        |            |              |                    |
| 1080i                  | 1920                 | 1080              | 25 Hz        | 74.25 MHz  | 16:9         | Normally ATSC Mode |
|                        |                      |                   | 30 Hz        |            |              |                    |
| 1080p                  | 1920                 | 1080              | 50 Hz        | 148.5 MHz  | 16:9         | Normally ATSC Mode |
|                        |                      |                   | 60 Hz        |            |              |                    |

### General guidelines:

- The PC text quality is optimum in HD 1080 mode (1920 x 1080, 60Hz).
- Your PC display screen might appear different depending on the manufacturer (and your particular version of Windows).

- · Check your PC instruction book for information about connecting your PC to a display.
- If a vertical and horizontal frequency-select mode exists, select 60Hz (vertical) and 31.5KHz (horizontal). In some cases, abnormal signals (such as stripes) might appear on the screen when the PC power is turned off (or if the PC is disconnected). If so, press the [INPUT] button to enter the video mode. Also, make sure that the PC is connected.
- When horizontal synchronous signals seem irregular in RGB mode, check PC power saving mode or cable connections.
- The display settings table complies to the IBM/VESA standards, and based on the analog input.
- The DVI support mode is regarded as same to the PC support mode.
- The best timing for the vertical frequency to each mode is 60Hz.

### 6.4 Cleaning

#### **Caution When Using the Display**

- Do not bring your hands, face or objects close to the ventilation holes of the display. The top of the display is usually very hot due to the high temperature of exhaust air being released through the ventilation holes. Burns or personal injuries may occur if any body parts are brought too close. Placing any object near the top of the display could also result in heat related damage to the object as well as the display itself.
- Be sure to disconnect all cables before moving the display. Moving the display with its cables attached may damage the cables and thus cause fire or electric shock.
- Disconnect the power plug from the wall outlet as a safety precaution before carrying out any type of cleaning or maintenance procedure.

#### **Front Panel Cleaning Instructions**

- The front of the display has been specially treated. Wipe the surface gently using only a cleaning cloth or a soft, lint-free cloth.
- If the surface becomes dirty, soak a soft, lint-free cloth in a mild detergent solution. Wring the cloth to remove excess liquid. Wipe the surface of the display to remove dirt. Then use a dry cloth of the same type to dry.
- · Do not scratch or hit the surface of the panel with fingers or hard objects of any kind.
- Do not use volatile substances such as insert sprays, solvents and thinners.

#### **Cabinet Cleaning Instructions**

- If the cabinet becomes dirty, wipe the cabinet with a soft, dry cloth.
- If the cabinet is extremely dirty, soak a lint-free cloth in a mild detergent solution. Wring the cloth to remove as much moisture as possible. Wipe the cabinet. Use another dry cloth to wipe over until the surface is dry.
- Do not allow any water or detergent to come into contact with the surface of the display. If water or moisture gets inside the unit, operating problems, electrical and shock hazards may result.
- Do not scratch or hit the cabinet with fingers or hard objects of any kind.
- · Do not use volatile substances such as insert sprays, solvents and thinners on the cabinet.
- Do not place anything made from rubber or PVC near the cabinet for any extended periods of time.

### 6.5 Troubleshooting

| Symptom                                                                                                    | Possible Cause                                                                                                    | Remedy                                                                                                    |
|----------------------------------------------------------------------------------------------------|----------------------------------------------------------------------------------------------------|----------------------------------------------------------------------------------------------------|
| No picture is displayed                                                                                                    | <ul> <li>The power cord has been disconnected.</li> <li>The main power switch on the back of the display is not switched on.</li> <li>The selected input has no connection.</li> <li>The display is in standby mode.</li> </ul> | <ol> <li>Plug in the power cord.</li> <li>Make sure the power switch is switched on.</li> <li>Connect a signal connection to the display.</li> </ol>                                                                                        |
| Interference displayed on the display or audible noise is heard                                                                                                    | Caused by surrounding electrical appliances or fluorescent lights.                                                                                                    | Move the display to another location to see is the interference is reduced.                                                                                                    |
| Colour is abnormal                                                                                                    | The signal cable is not connected properly.                                                                                                    | Make sure that the signal cable is attached firmly to the back of the display.                                                                                                    |
| Picture is distorted with abnormal patterns                                                                                                    | <ul> <li>The signal cable is not connected properly.</li> <li>The input signal is beyond the capabilities of the display.</li> </ul>                                                                                            | <ul> <li>Make sure that the signal cable is attached firmly.</li> <li>Check the video signal source to see if it is beyond the range of the display. Please verify its specifications with this display's specification section.</li> </ul> |
| Display image doesn't fill up the full size of the screen                                                                                                    | The picture format is not set correctly.                                                                                                    | Press the  button and select <b>Auto zoom</b> .                                                                                                    |
| Can hear sound, but no picture                                                                                                    | Improperly connected source signal cable.                                                                                                    | Make sure that both video inputs and sound inputs are correctly connected.                                                                                                    |
| Can see picture but no sound is heard                                                                                                    | <ul> <li>Improperly connected source signal cable.</li> <li>Volume is turned all the way down.</li> <li>MUTE function is turned on.</li> <li>No external speaker connected.</li> </ul>                                          | <ul> <li>Make sure that both video and sound inputs are correctly connected.</li> <li>Press the + or - button to hear the sound.</li> <li>Switch the MUTE function off by using the</li></ul>                                               |
| Some picture elements do not light up                                                                                                    | Some pixels of the display may not turn on.                                                                                                    | This display is manufactured using an extremely high level of precision technology: however, sometimes some pixels of the display may not display. This is not a malfunction.                                                               |
| After-Images can still be seen on the display after the display is powered off. (Examples of still pictures include logos, video games, computer images, and images displayed in 4:3 normal mode) | A still picture is displayed for an over extended period of time.                                                                                                    | Do not allow a still image to be displayed for an extended period of time as this can cause a permanent after-image to remain on the display.                                                                                               |

## **CHAPTER 7: SPECIFICATIONS**

### 7.1 Display Specifications

|                      |                              | PM-48                                                         |  |  |
|----------------------|------------------------------|---------------------------------------------------------------|--|--|
| Panel                | Panel Type                   | LED-Backlit TFT LCD (VA Technology)                           |  |  |
|                      | Panel Size                   | 47.6"                                                         |  |  |
|                      | Max. Resolution              | FHD 1920 x 1080                                               |  |  |
|                      | Pixel Pitch                  | 0.549 mm                                                      |  |  |
|                      | Brightness                   | 350 cd/m <sup>2</sup>                                         |  |  |
|                      | Contrast Ratio               | 20,000,000:1 (DCR)                                            |  |  |
|                      | Viewing Angle (H/V)          | 178°/178°                                                     |  |  |
|                      | Display Colour               | 1.07B                                                         |  |  |
|                      | Response Time                | 5 ms                                                          |  |  |
| Frequency (H/V)      | H Freq.                      | 31 kHz-92 kHz                                                 |  |  |
|                      | V Freq.                      | 48 Hz-85 Hz                                                   |  |  |
| Input                | HDMI                         | 1.3b x 1                                                      |  |  |
|                      | DVI                          | 24-Pin DVI-D                                                  |  |  |
|                      | VGA                          | 15-Pin D-Sub x 1                                              |  |  |
|                      | Component                    | RCA x 1                                                       |  |  |
|                      | Composite                    | RCA x 1 (Share with Component–Y)                              |  |  |
| External Control     | IR In/Out                    | 3.5 mm Phone Jack                                             |  |  |
|                      | RS232 In/Out                 | 2.5 mm Phone Jack                                             |  |  |
|                      | LAN (RJ45)                   | Yes                                                           |  |  |
| Other Connectivity   | USB                          | 2.0 x 1 (Service Port / Media Playback)                       |  |  |
| Audio                | Audio In                     | Stereo Audio Jack (3.5 mm) x 1<br>Stereo Audio Jack (RCA) x 1 |  |  |
|                      | Audio Out                    | Stereo Audio Jack (RCA) x 1                                   |  |  |
|                      | Internal Speakers            | 10W x 2                                                       |  |  |
| Power                | Power Supply                 | Internal                                                      |  |  |
|                      | Power Requirements           | AC 100-240V, 50/60 Hz                                         |  |  |
|                      | On Mode                      | 102W (On)                                                     |  |  |
|                      | Standby Mode                 | < 0.5W                                                        |  |  |
|                      | Off Mode                     | < 0.3W                                                        |  |  |
| Operating Conditions | Temperature                  | 5°C-40°C (41°F-104°F)                                         |  |  |
|                      | Humidity                     | 20%-80% (non-condensing)                                      |  |  |
| Storage Conditions   | Temperature                  | -20°C-60°C (-4°F-140°F)                                       |  |  |
|                      | Humidity                     | 5%-90% (non-condensing)                                       |  |  |
| Mounting             | VESA FPMPMI                  | Yes (400 x 400 mm & 200 x 200 mm)                             |  |  |
| Security             | Kensington Security Slot     | Yes                                                           |  |  |
| Dimensions           | Product w/o Base (W x H x D) | 1081.8 x 623.4 x 59.9 mm (42.6" x 24.5" x 2.4")               |  |  |
|                      | Packaging (W x H x D)        | 1192.0 x 773.0 x 171.0 mm (46.9" x 30.4" x 6.7")              |  |  |
| Weight               | Product w/o Base             | 11.5 kg (25.4 lb)                                             |  |  |
|                      | Packaging                    | 16.4 kg (36.2 lb)                                             |  |  |

### Note:

• All specifications are subject to change without prior notice.

## **SPECIFICATIONS**

### 7.2 Display Dimensions

### 7.2.1 PM-48 Dimensions

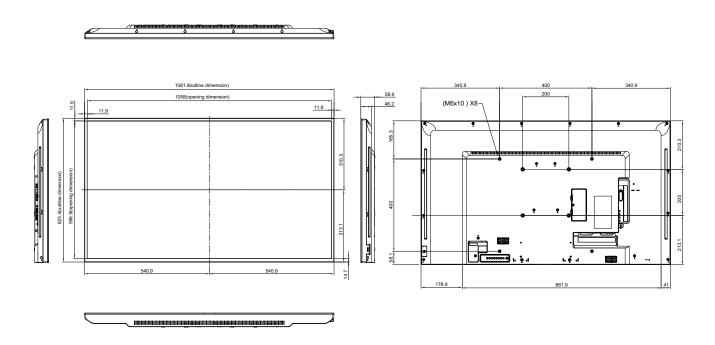

#### **AG Neovo**

Company Address: 5F-1, No. 3-1, Park Street, Nangang District, Taipei, 11503, Taiwan.

Copyright © 2021 AG Neovo. All rights reserved.

PM-48 Eprel registration number: 532054